# Unity講座1.2

〜ナビゲーションで⻤ごっこ2〜

#### スクリプトを書く

Unityでプログラムを書く際は、命令をスクリプトファイル に書き込み、それをオブジェクトに持たせるという形式をとり ます。

画⾯下側のプロジェクトウィンドウで右クリックし、Create → C#Scriptと選択し、ファイルを作成してください。Unityで はJavaScriptとC#が使えますが、今回はC#を使います。

ファイル名とクラス名が一致していないとエラーが起こり、 実行できません。片方で変更してももう片方に反映されないこ とがあるので、名前を変えたら必ず下図のように⼀致している ことを確認しましょう。

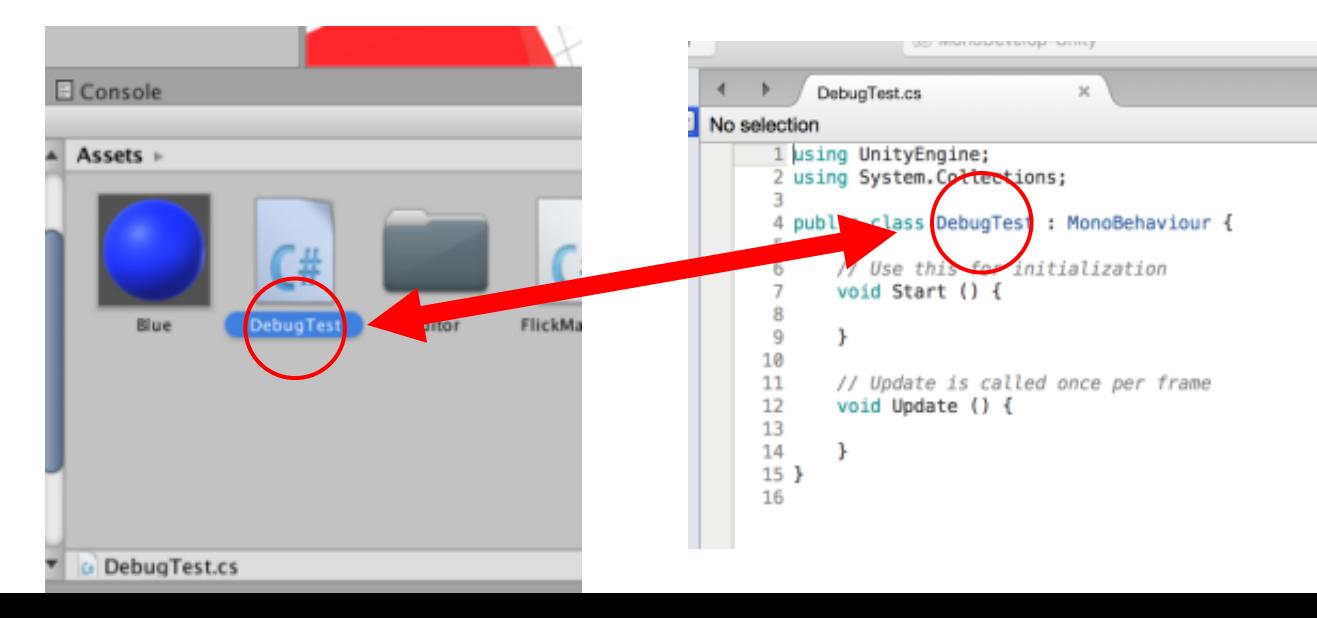

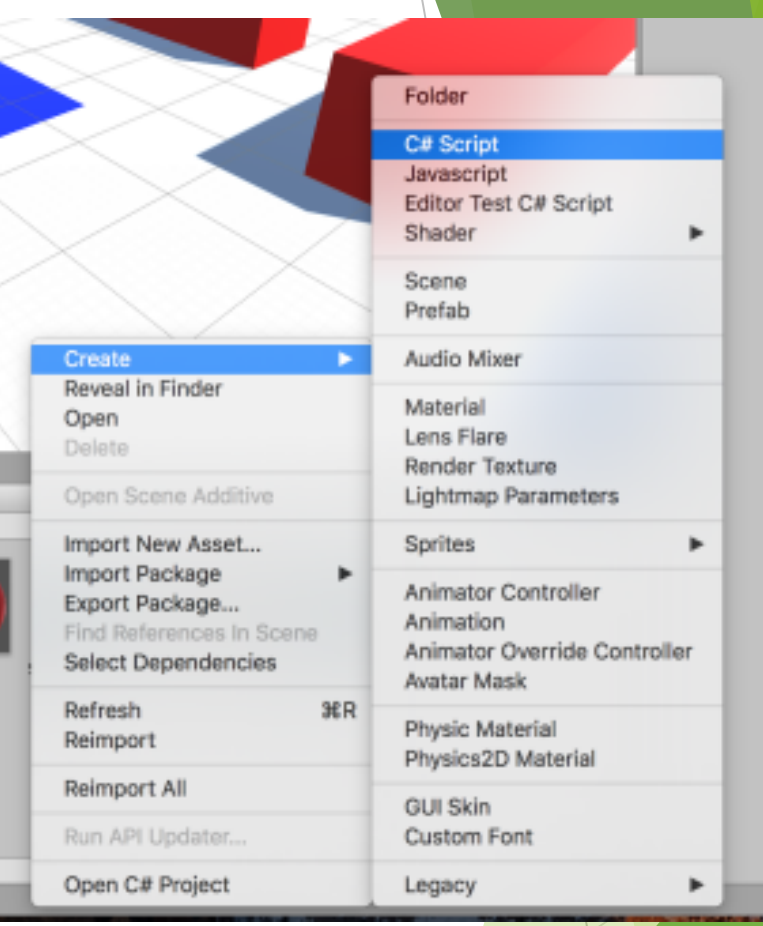

コンソール

スクリプトを書き始めると、エラーが発生することが 非常に多くなります。エラー文は、コンソールウィンド ウに表⽰されます。デフォルトの配置では、プロジェク トウィンドウと同じスペースに配置されています。

Unityで作成したスクリプトには、はじめからStart関 数とUpdate関数が⽤意されています。Startはシーンの開 始時に呼び出され、Updateは毎フレーム呼び出されます。

Unityでは、Debug.Logという関数を使うと、任意の文 字列をコンソールに表示することができます。先ほど作 成したファイルのスタート関数を、右図のように編集し てください。

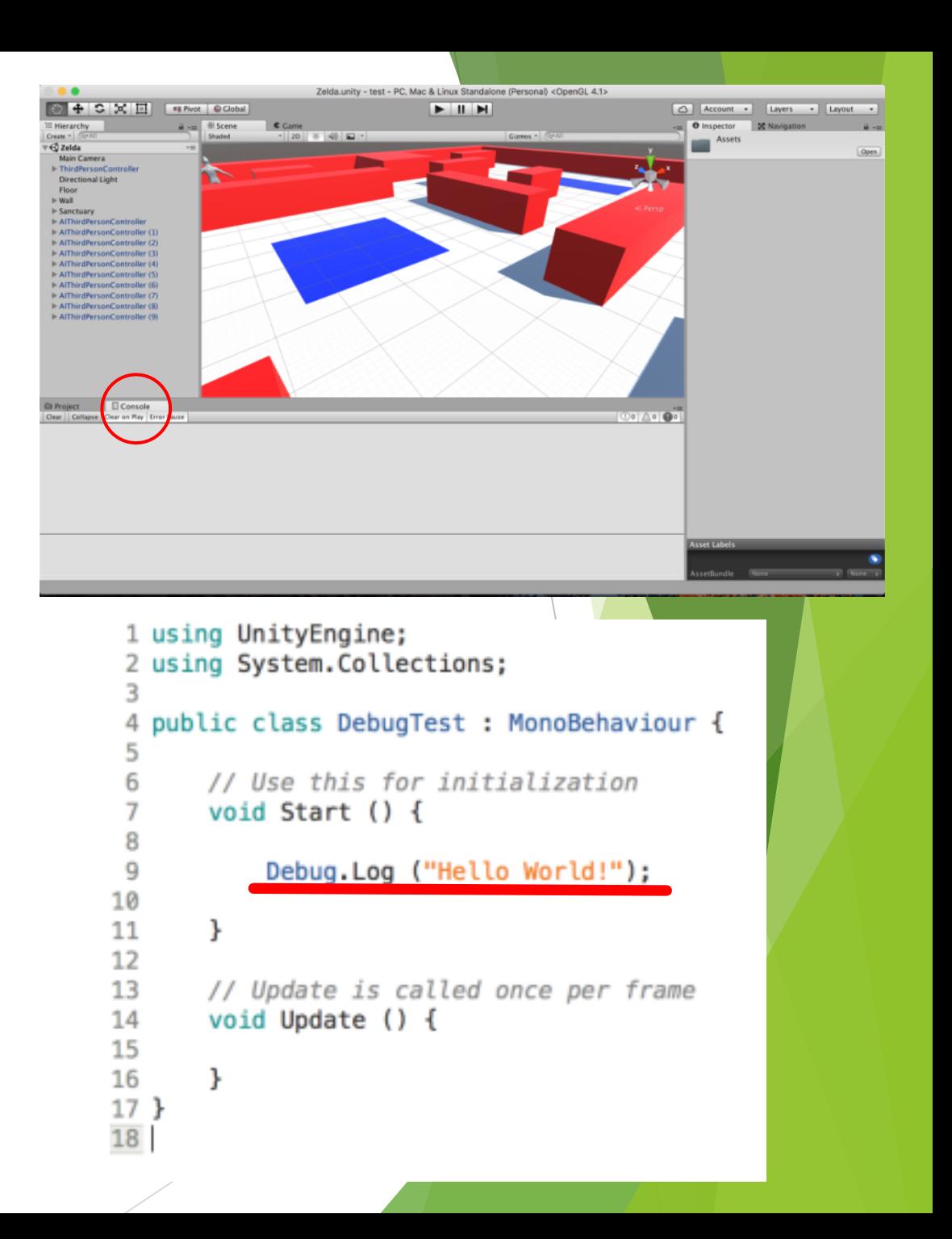

#### スクリプトの実行方法

スクリプトは、作成しただけでは素材置き場に置いて あるだけなので、そのままゲームを実⾏しても何も起こ りません。何かのオブジェクトに持たせる(「アタッチ」 という)必要があります。

右図のようにプロジェクトウィンドウからヒエラル キーの適当なオブジェクトにドラッグ&ドロップしてア タッチしましょう。インスペクターの⼀番下にスクリプ トが追加されます。インスペクターの AddComponent→Scriptsからでもアタッチできます。 ゲームを実⾏すると、スクリプトのStart関数が実⾏さ れ、左下の画像のようにコンソールに表示されます。 ファイル名とクラス名が異なる場合、右下のように Warningが表示され、スクリプトは実行されません。

**Project** 

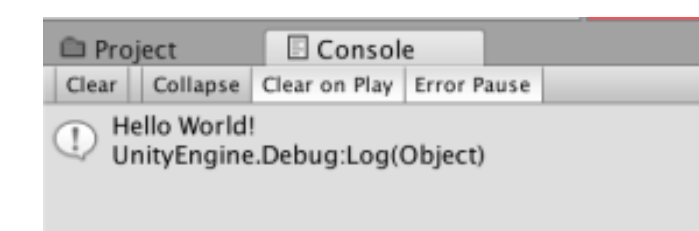

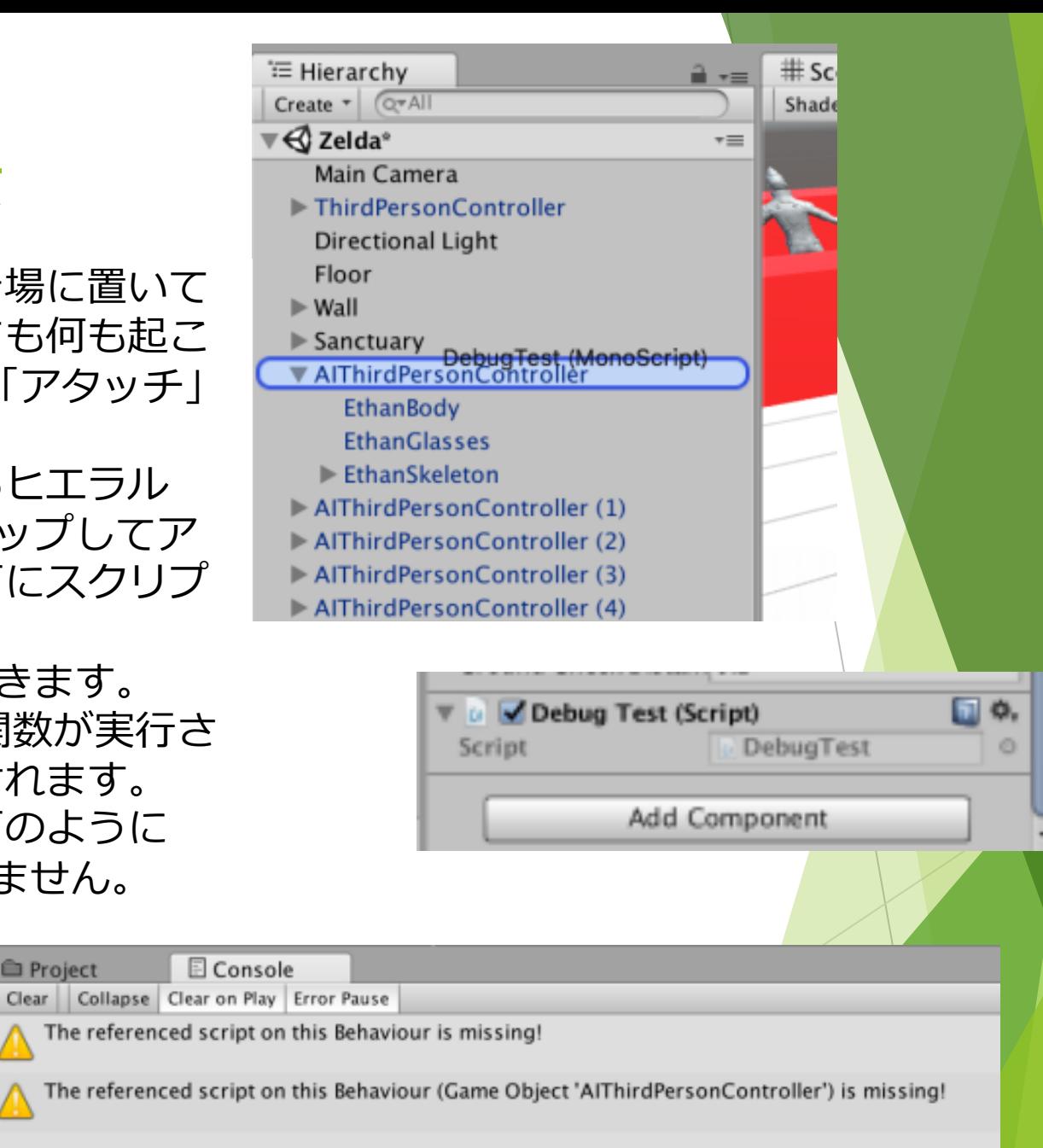

仕様の確認

スクリプトの実行ができるようになったところで、今回目指す仕様をまとめて おきます。

まず、ゲームのルールは、 ・中継地点にあるアイテムを拾い、ゴールに集める ・所持できるアイテムは一度に一つだけ ・敵に追いつかれたら負け とします。

必要な作業は、以下になります。

- ・ゲーム開始前の画面の作成
- ・経過時間の表示
- ・アイテムの設定
- ・クリア及びゲームオーバーの設定

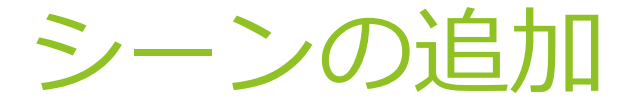

まずはタイトル画⾯を作成します。これまでの説明で も何度か「シーン」という⾔葉を使っていましたが、 Unityでは、⼀つのゲームをいくつかのシーンに分割して 作成していきます。

タイトル画⾯は、今まで作っていたゲーム画⾯とは全 く違う構成の画⾯になるので、新しくシーンを追加する ことにします。

これまで作業していたシーンを保存したら、右図のよ うにFileメニューからNewSceneを選択し、新しいシーン を作成してください。

本来はここで背景やタイトルにふさわしいイラストを 準備するところですが、それは専門の人に任せるとして、 ここでは右下の図のような画⾯を作ろうと思います。

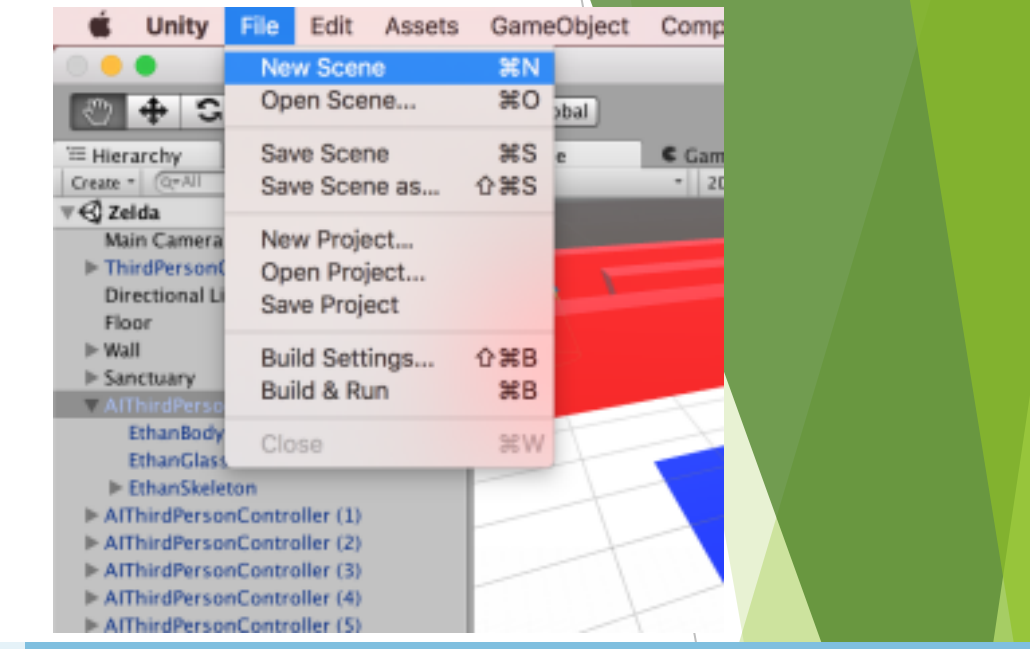

Tap to start

#### タイトル画⾯の作成

まずは背景の画像を作成します。ヒエラルキー のCreateから、UI → Imageと選択して、画像を表 示するための枠組みを呼び出します。すると右下 図のように、ヒエラルキーにCanvasと EventSystemが⾃動的に作成されます。

キャンバスというのは、画像やボタン等のUIを 設置するための仕組みで、基本的に2次元のもの はキャンバス上に配置します。

イベントシステムは、「クリックしたら〜す る」というような処理をする時に必要となるもの です。

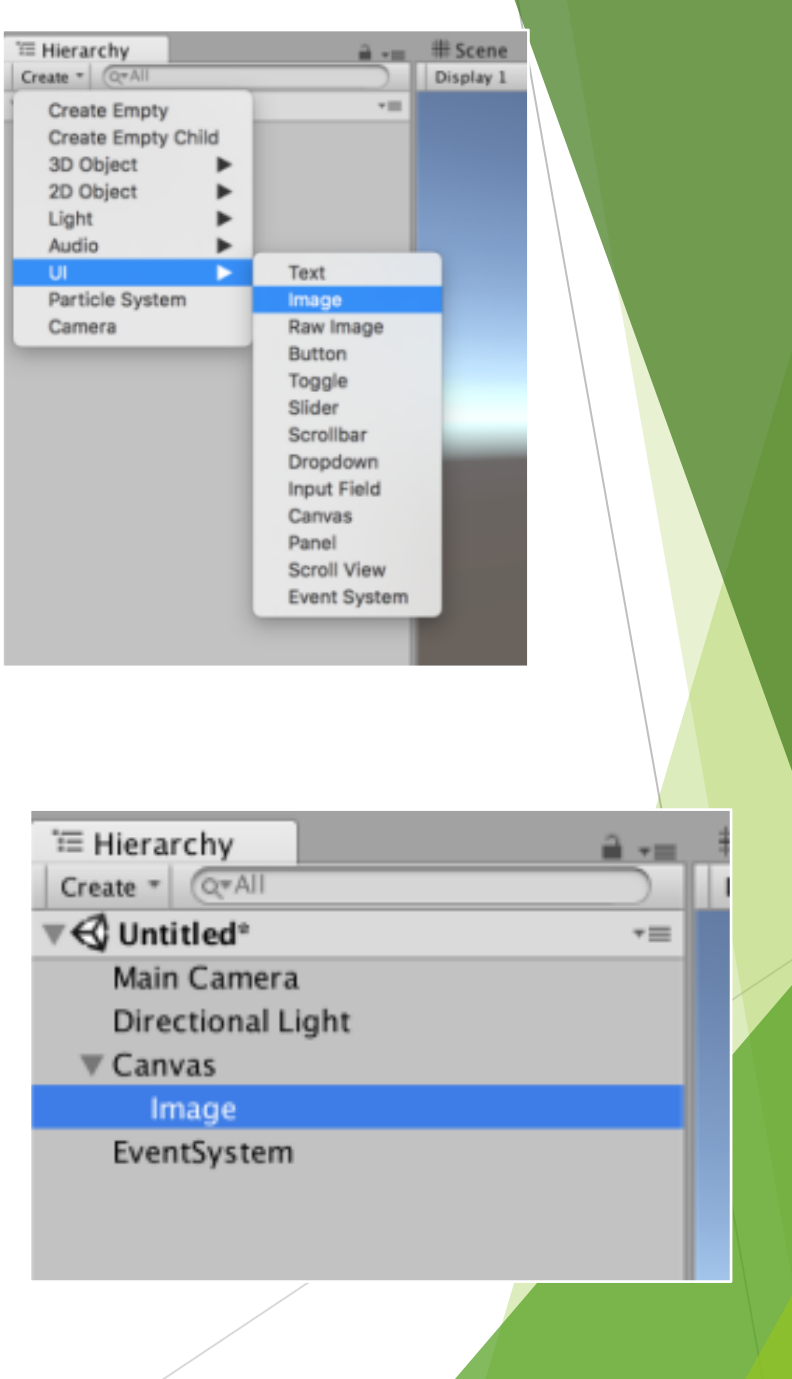

#### キャンバスの設定

キャンバスは、ゲーム内での表示と、画面サイズに応 じた拡⼤縮⼩の設定ができます。

キャンバスのインスペクターを⾒ると、Canvasという 項目があります。ここのRenderModeから表示方法が選べ るのですが、

ScreenSpaceは、画面にそのまま貼りついたような表示 WorldSpaceは、ゲームの世界の中にキャンバスが置いて あるような表⽰ができます。今回はScreenSpace-Overlay を選択します。

CanvasScalerは画⾯サイズに応じた、キャンバスの拡 ⼤縮⼩の設定ができます。今回はScaleWithScreenSizeを 選択しておきましょう。

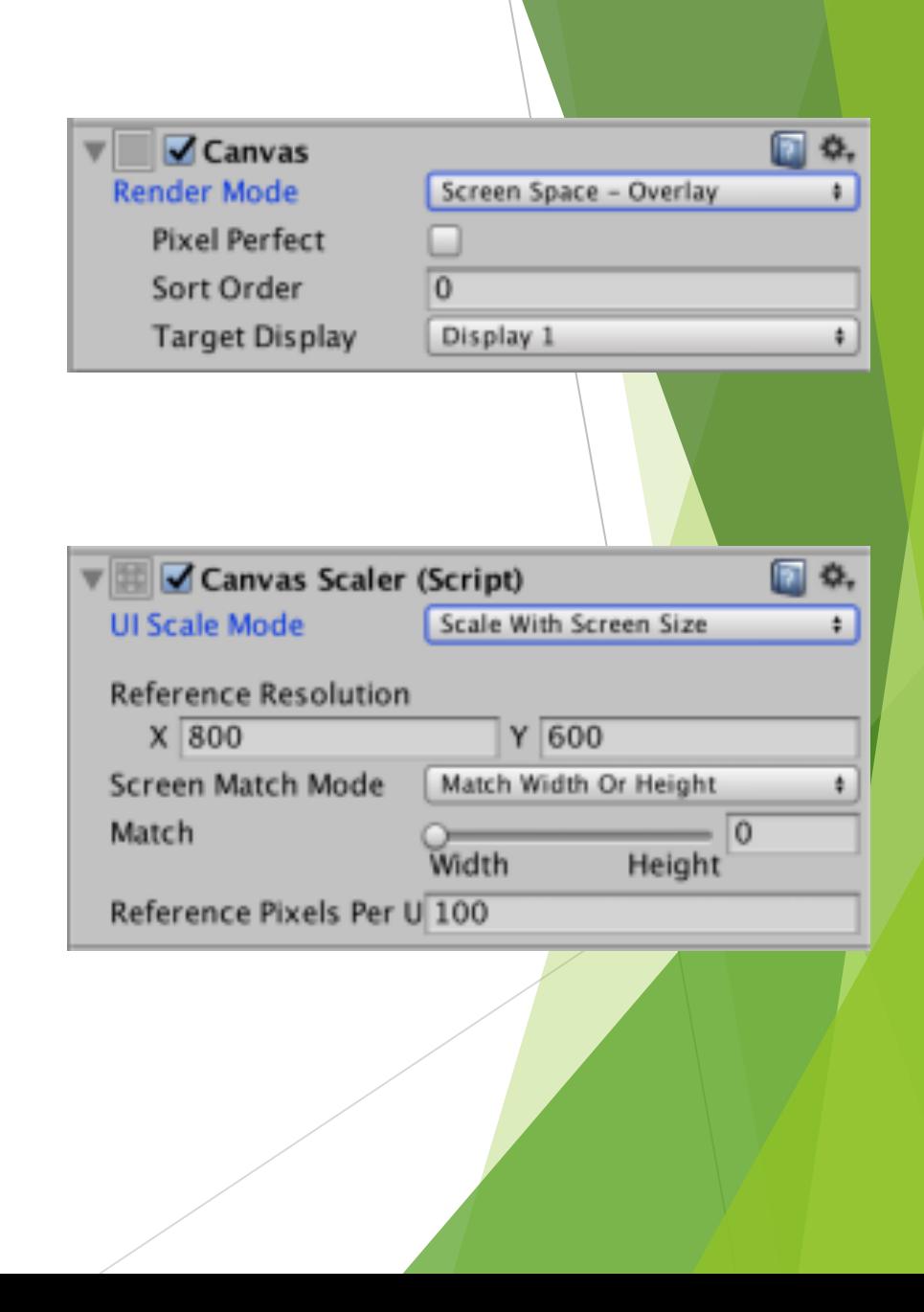

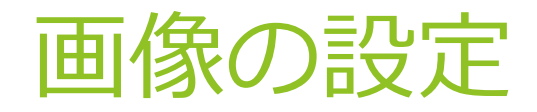

ヒエラルキーでImageを選択し、インスペクターから Imageの配置を設定します。

RectTransform内の左上にある四角は、配置の基準点 を表しています。これをクリックし、右図にあるよう に青い十字を選択すると、上下左右の余白の大きさに よって配置を決定するようになります。Left, Top, Right, Bottomを全て0にし、キャンバス全体を覆うよ うにしましょう。

ImageのSourceImageという項⽬には、表⽰したい画 像を選択します。Unityに読み込んだ画像は通常、右図 のようにTexureTypeがTextureになっていて、そのまま ではSourceImageに選択できません。これをSpriteに変 更することで、SourceImageに選択できるようになり ます。

今回は画像が無いので、SourceImageを選択せずに Colorだけを変更しました。

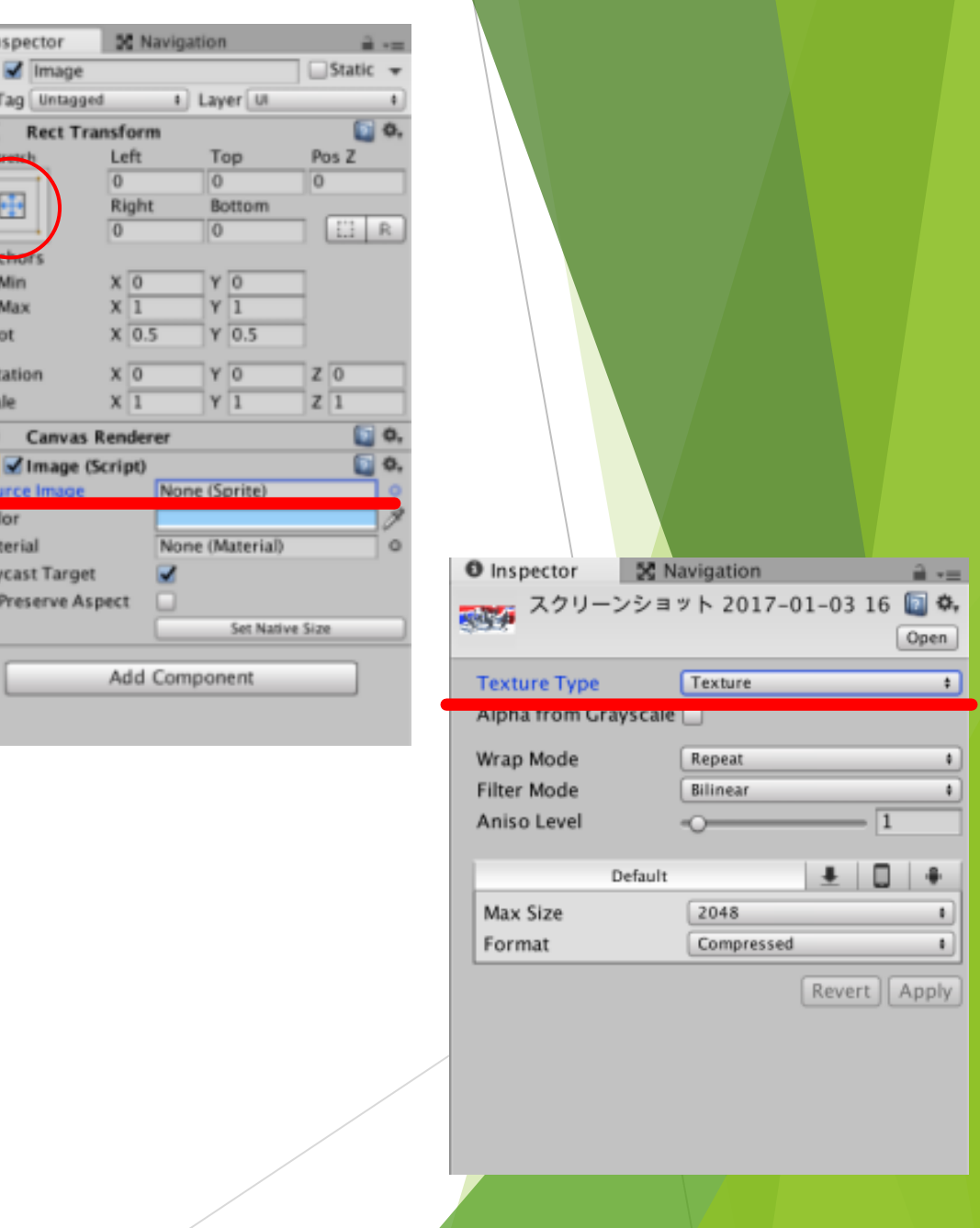

### テキストの設定

Imageと同様に、ヒエラルキーのCreateからText を追加します。Textは、表⽰する⽂字列や、⽂字⾊、 ⽂字の配置などの設定ができます。

初期値では⽂字が左上に寄ってしまっているので、 Alignmentの項⽬で中央に揃えておくと扱いやすい です。

また、Overflowの項⽬が初期値のままだと、⽂字 が枠をはみ出てしまう時に、何も表⽰されなくなっ てしまいます。慣れないうちはHorizontalとVertical 両⽅をOverflowにしておくと良いと思います。

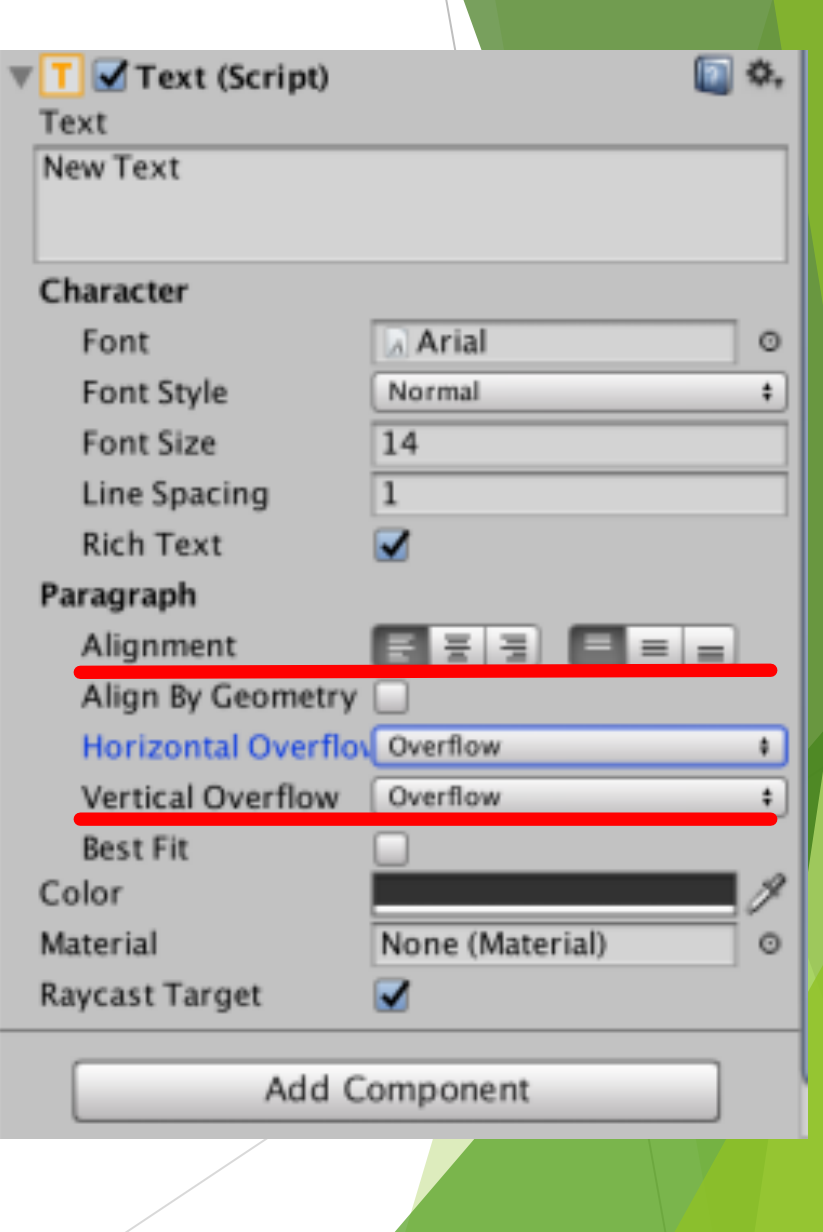

#### シーンの切り替え

ここまでの作業で、右図のような画⾯ができたと 思います。次は、このシーンからゲーム画⾯のス テージへ移動するための設定をします。

今回は、画⾯のどこかをクリックしたらシーンが 切り替わるようにします。unityでは、クリック等を イベントという形で検知します。シーン切り替えの 処理などを、特定のイベントに反応するように設定 しておくことで、クリック時などのタイミングに処 理を呼び出せるようになります。

シーンを切り替えるためには、プログラムを書く 必要があります。プロジェクトウィンドウから新し くスクリプトファイルを作成してください。

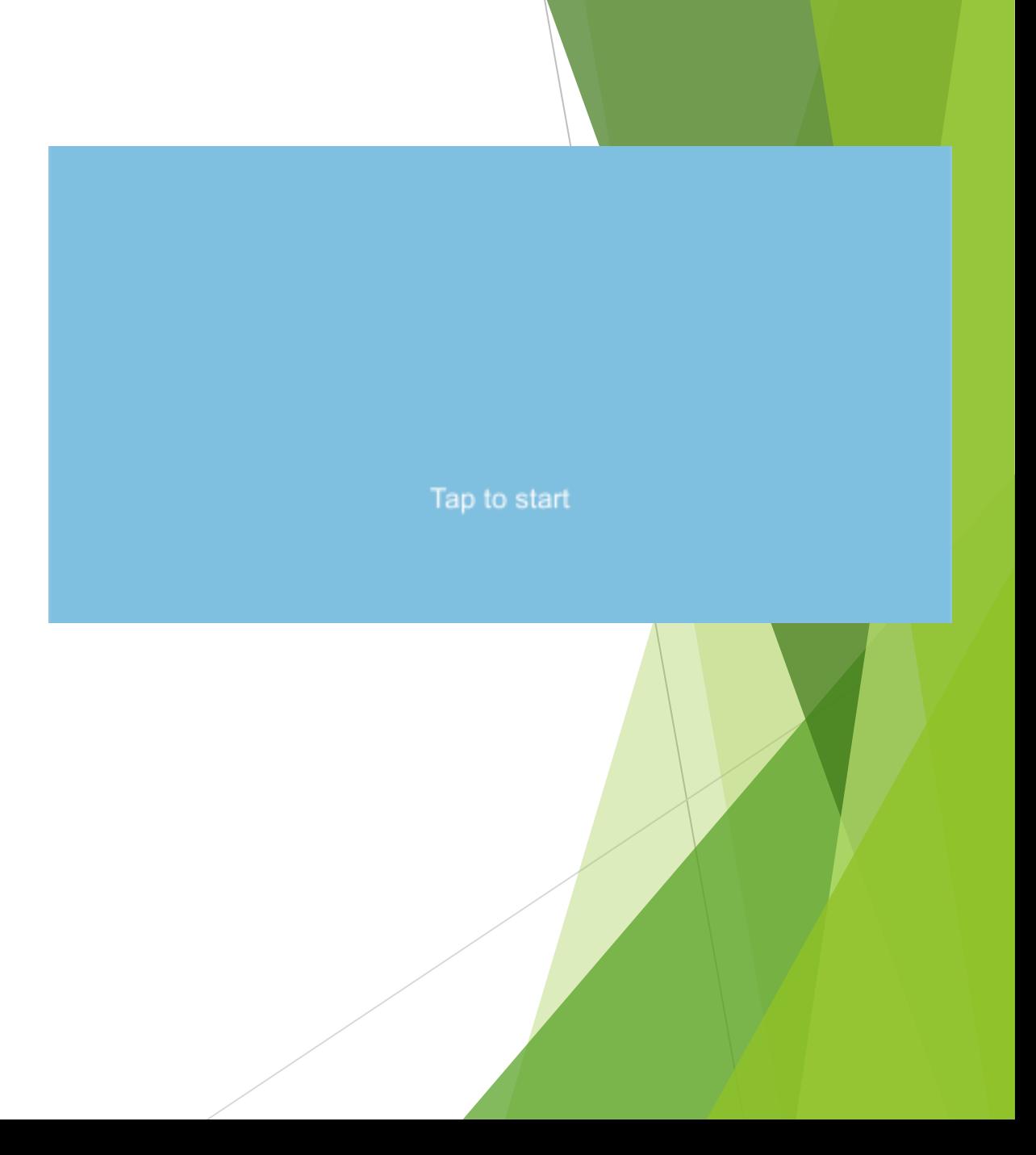

#### シーン切り替えのスクリプト

シーン切り替えのスクリプトは、右のようになり ます。初期状態から変更した箇所は赤線で示しまし た。

1~3行目のusingは、あらかじめunityに用意され ていた命令の中から、使いたいものを指定して使え るようにするためのものです。今回は SceneManagementの中にあるものを使いたいので、 3行目を追加します。

17~19行目は、外部から呼び出す関数です。Unity 側で設定をすると、クリック時にこの関数が呼び出 されます。18行目のLoadScene関数は、外部から与 えられた引数(かっこ内の値)と⼀致する名前のシー ンを探して切り替える関数です。ここでは17~19行 ⽬の関数に与えられた引数をそのまま与えてシーン 切り替えを⾏っています。

このスクリプトを保存して、MainCameraにア タッチしてください。

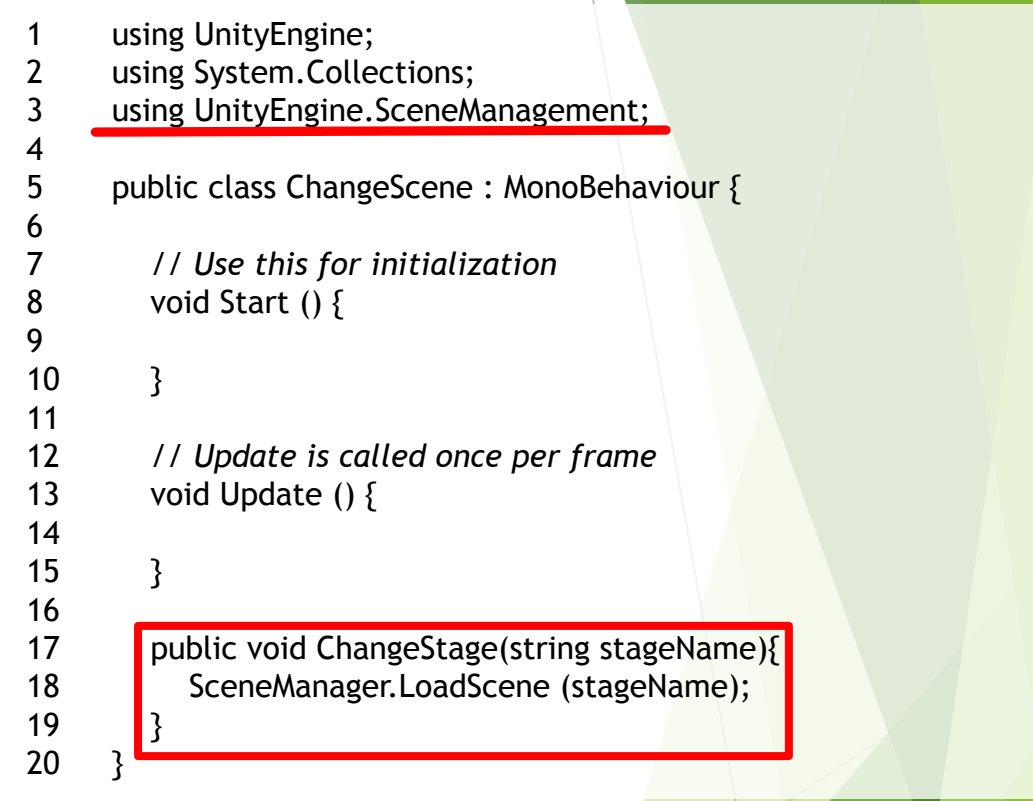

※17行目のpublicを付け忘れると外部から呼び出せな くなり、後のイベントの設定ができなくなります。

#### イベントの設定

次に、作成した関数をイベントから呼び出せるように します。

キャンバスを選択し、インスペクターの⼀番下のAdd Componentから、Event → EventTriggerと選択し、イベン トトリガーを追加します。AddNewEventTypeを押し、 PointerClickを選択すると、「これがクリックされた時」 のイベントが追加できます。右下の+マークを押すと、 PointerClickイベントが発⽣した時に実⾏される命令を指 定できます。

左下の枠にMainCameraを指定し、右上のNoFunctionと 書かれた部分は、作成したスクリプト(ChangeScene)→ シーン切り替え⽤の関数(ChangeStage)と選択します。

MainCameraにスクリプトを持たせていない、シーン切 り替えの関数にpublicを付けていない等の場合、これが表 ⽰されず、選択できません。

右下の枠に切り替え先のシーンの名前を入力します。

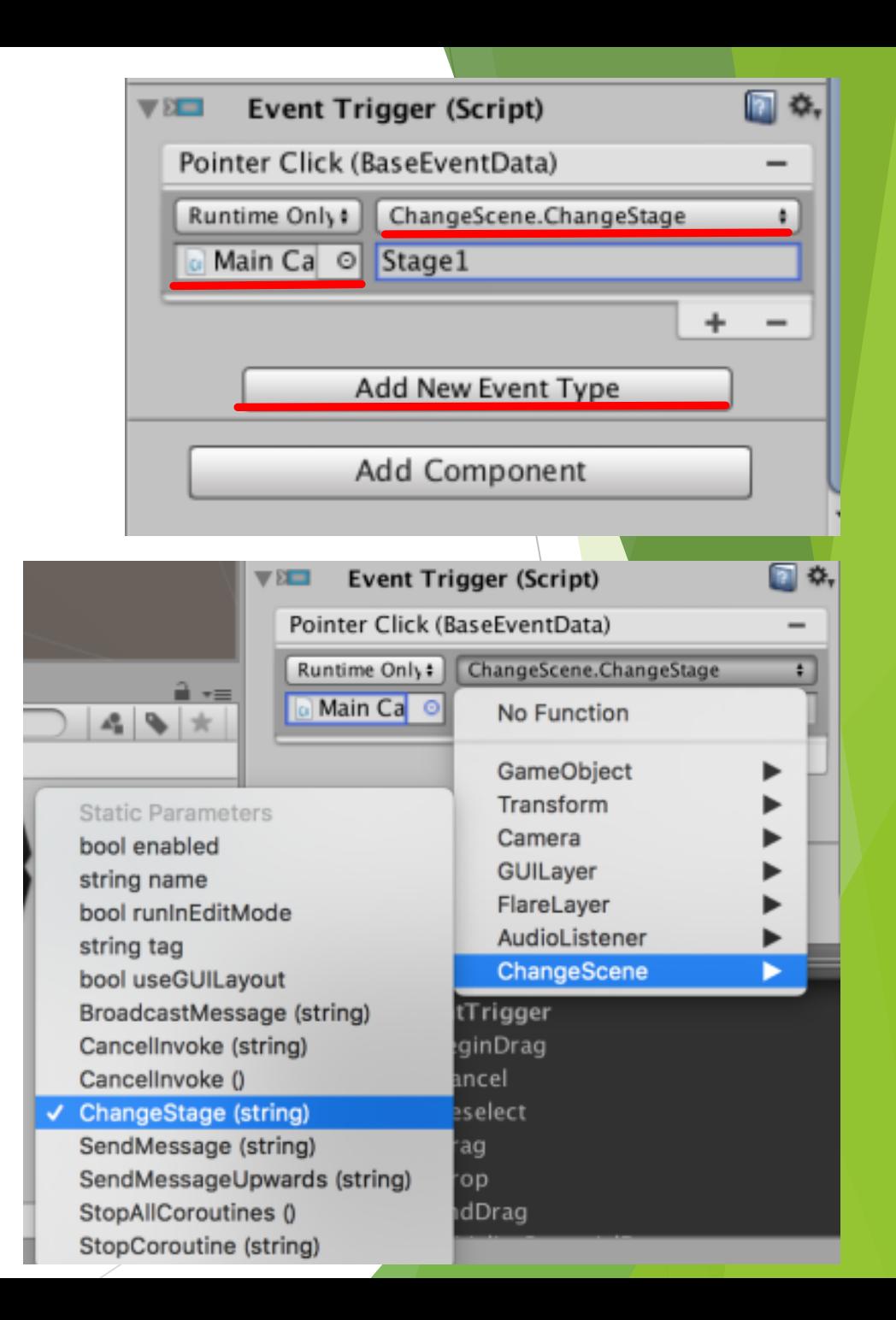

シーン切り替え

これでイベントの設定は完了しましたが、このま まではシーン切り替えはできません。まずはFileメ ニューからBuildSettingsを開いてください(右図)。

右下の図のような画⾯が開いたら、上半分の ScenesInBuildの部分を⾒てください。ここには実際 にゲームとして出力するときに使用するシーンの一 覧が表示されています。 ゲームを起動すると一番上 のシーンが呼び出され、シーン切り替えの関数が呼 び出されると、この一覧から探して切り替えるので、 この設定が必要になります。

プロジェクトウィンドウのシーンファイルをド ラッグ&ドロップで追加しましょう。BuildSettingsの 画面を閉じて、タイトルのシーンから実行して試し て見てください。画面をクリックするとゲーム画面 に切り替えられるはずです。

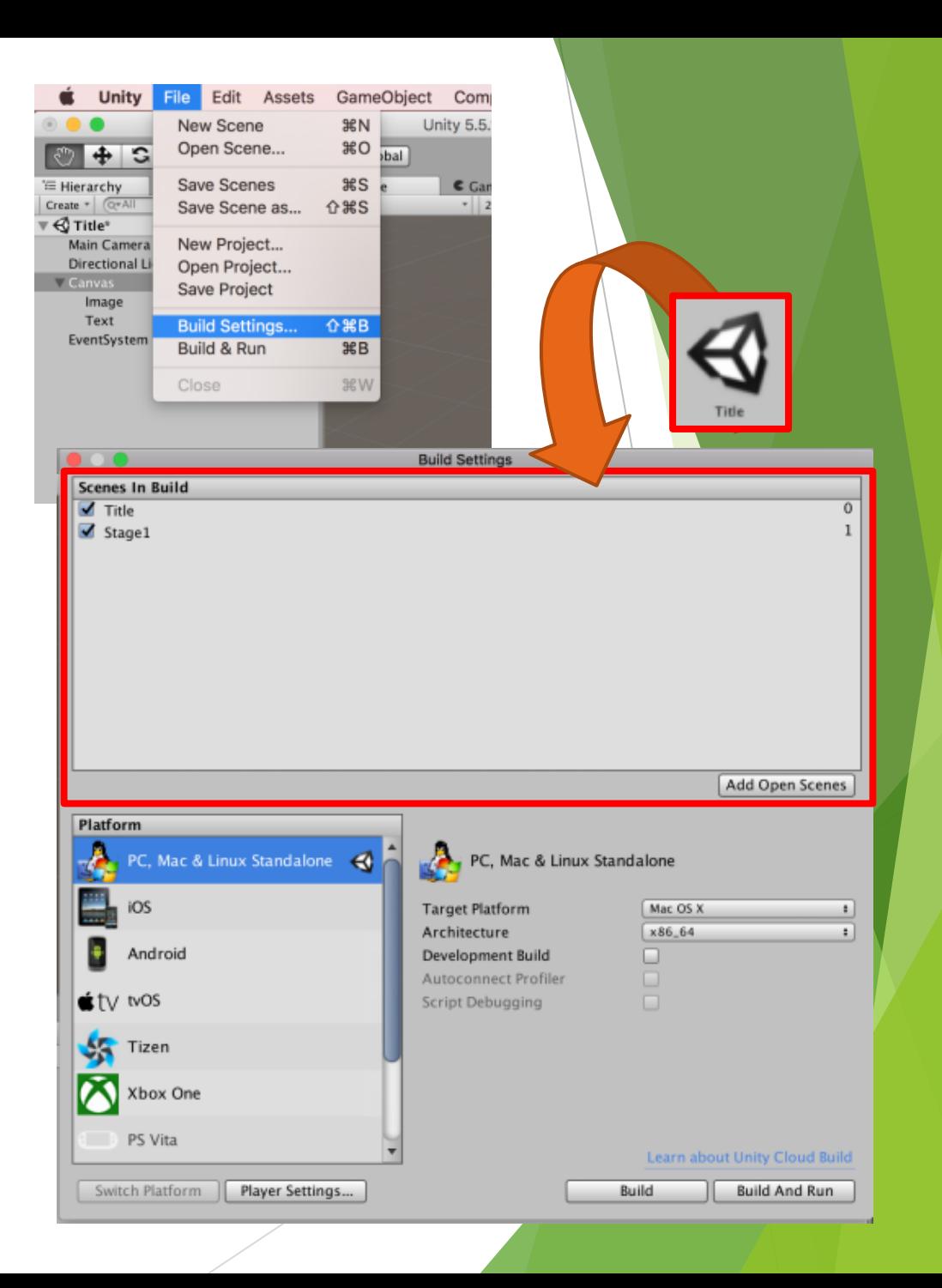

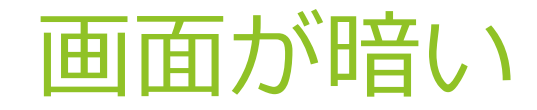

ゲーム画⾯のシーンから開くと明るいのに、 タイトル画⾯からシーンを切り替えるとなぜか 画⾯が暗い…ということがよくあります。どう やらデフォルトでは光の当たり方の計算をリア ルタイムで行う方式になっているようで、これ を事前に計算させておくことで、解消できます。

WindowメニューからLightingを選択し、 Lightingウィンドウを表示します。画面下方の Autoのチェックを外し、Buildボタンを押してく ださい。これで、シーン切り替え後も画⾯が暗 くならなくなります。

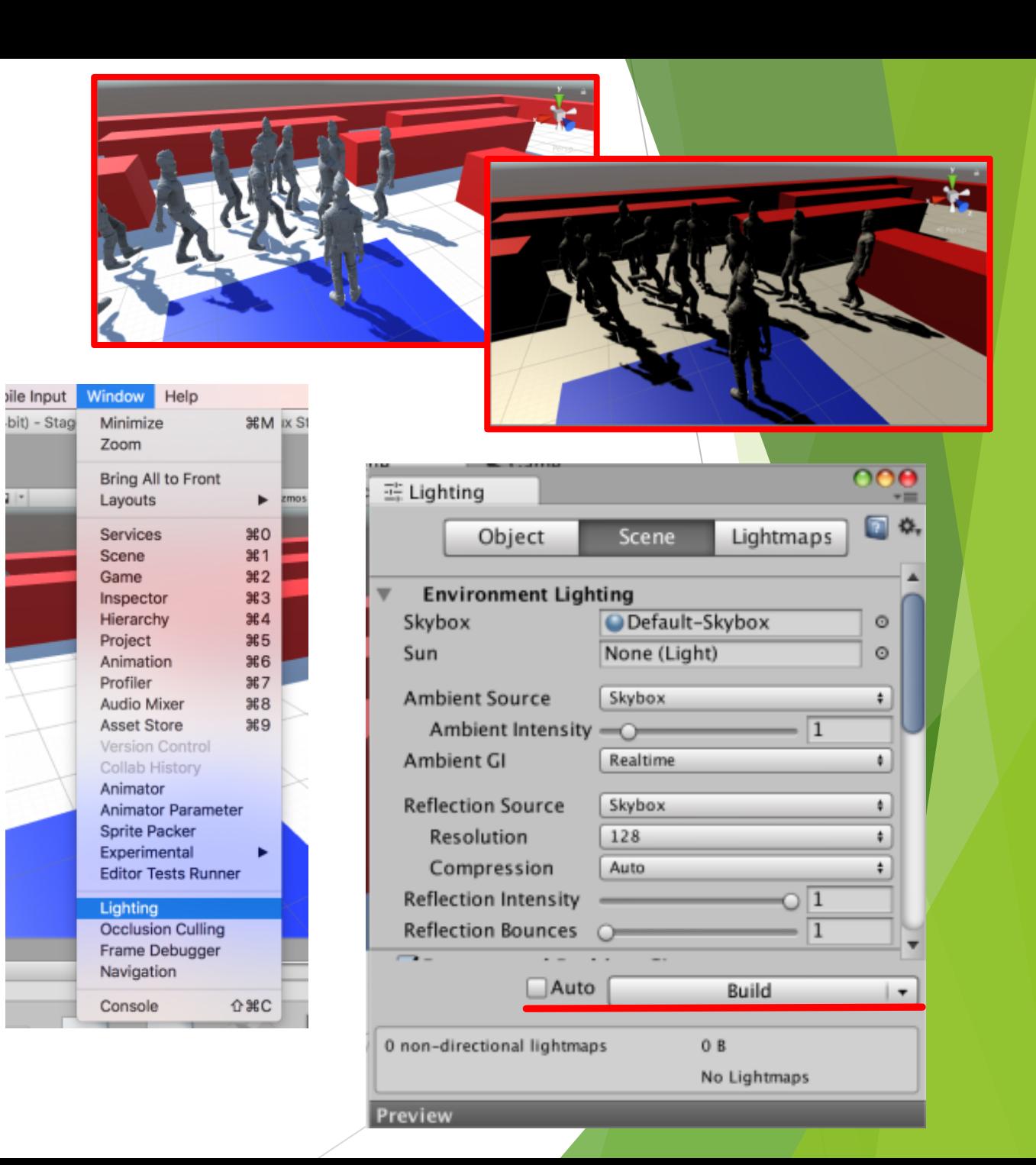

#### 経過時間の表示(1/4)

次に、経過時間の表示などの設定をしていきます。 ヒエラルキーウィンドウでCreate→Textとしてテキス トを作成します。タイトル画⾯の時と同様にキャンバ スやテキストを設定しましょう。今回は時間によって ⽂字数が変化するため、PivotとAlignmentの設定に よって、テキストの左端が固定されるようにしました (右図)。

AddComponent→UI→Effects→Outlineと選択すると、 テキストの縁取りを追加することができます。

ゲームビューを⾒ながらテキストを画⾯上の好きな 位置に配置したら、プロジェクトウィンドウに新しい スクリプトファイルを作成してください。次は経過時 間をテキストに反映するプログラムを書きます。

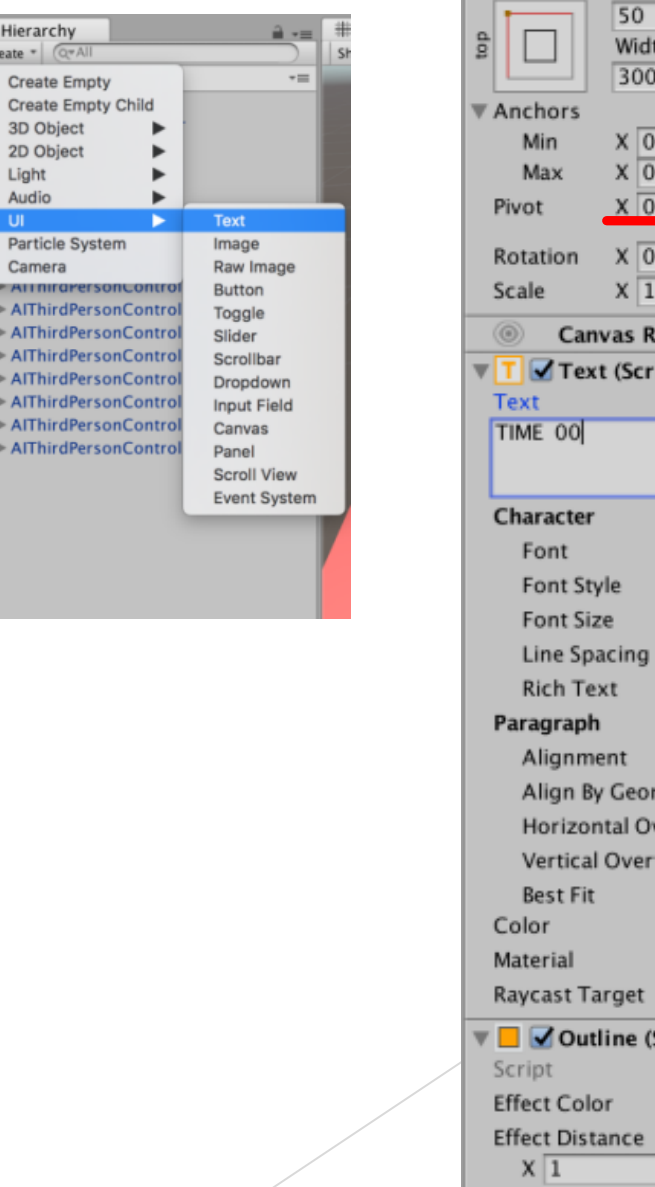

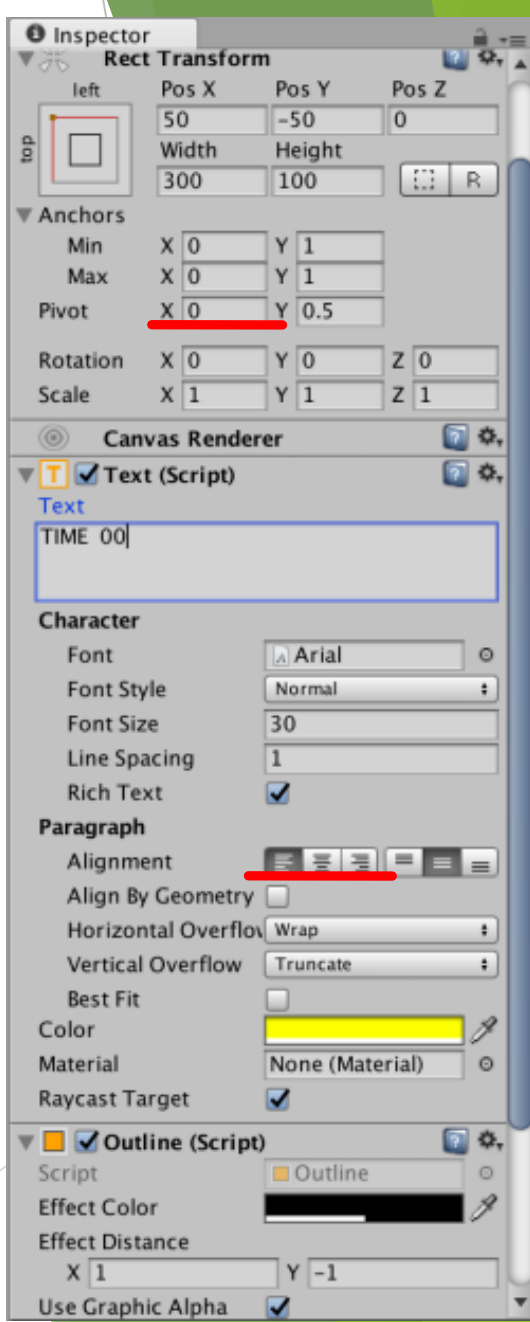

#### 経過時間の表示(2/4)

今回は、C#に⽤意されているStopwatchというク ラスを使って、経過時間を計測しようと思います。

右のプログラムで実装しました。⼀つずつ説明し ます。

UnityEngine.UIの中にあるテキストクラスを扱うの で、4⾏⽬でUnityEngine.UIをインポートします。

8⾏⽬は、StopWatchを準備して、swという名前を つけています。StopWatchクラスの名前が⻑いので 難しく見えますが、int a = 10; などと同じことをし ています。左辺でStopWatchの容れ物を⽤意して、 右辺でnewによってStopWatchの実体を作って、左辺 の容れ物に入れているようなイメージです。

9行目のようにpublicをつけて変数を宣言すると、 インスペクターから値を指定できるようになります。

次に続きます。

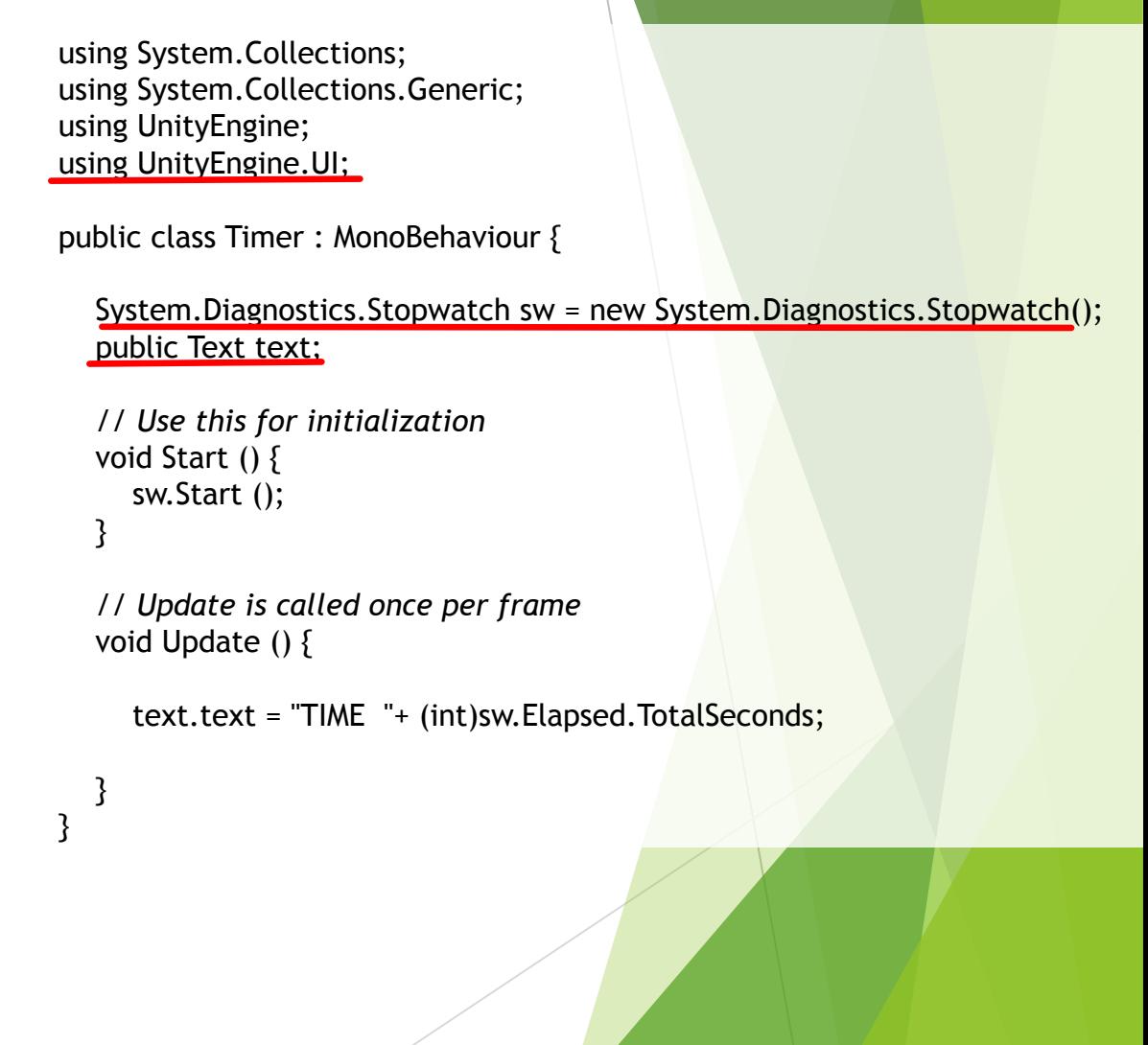

# 経過時間の表示(3/4) wing System.Collections;

StopWatchには、4つの基本的な関数があります。

- ・Start(計測開始/再開)
- ・Stop(計測停止)
- ・Reset(計測結果の消去)
- ・Erapsed(計測結果の出力)

Reset以外ではリセットされないため、Stop→Startと すると一時停止と再開も実現できます。また、 ErapsedはStopしなくても使えるため、測り続けなが ら出力することもできます。

19行目で、表示文字列の更新を行います。C#では、 各要素を+で連結して文字列を構成します。また、 (型名)を変数の前につけると型の変換が⾏えること を利⽤して、⼩数点以下の切り捨てを⾏います。

「TIME 」という文字列と、swから出力された秒 数をint型(整数)に変換したものを連結して表示しま す。

```
using System.Collections.Generic;
       using UnityEngine;
       using UnityEngine.UI;
       public class Timer : MonoBehaviour {
          System.Diagnostics.Stopwatch sw = new System.Diagnostics.Stopwatch();
         public Text text1;
         // Use this for initialization
         void Start () {
            sw.Start ();
          }
         // Update is called once per frame
         void Update () {
            text1.text = "TIME "+ (int)sw.Elapsed.TotalSeconds;
          }
       } 
10
11
12
13
14
15
16
17
18
19
20
21
22
```
#### 経過時間の表示(4/4)

作ったスクリプトを、ヒエラルキー上のテキスト にドラッグ&ドロップしてください。右図のように、 インスペクターにスクリプトが追加されます。

publicで宣言したので、text1変数が表示されてい ます。右の丸いマークをクリックし、このオブジェ クト(デフォルトではText)を選択してください。 これで、このtext1変数には、このオブジェクトの テキストコンポーネントが指定され、表示する文字 列を変更できるようになりました。

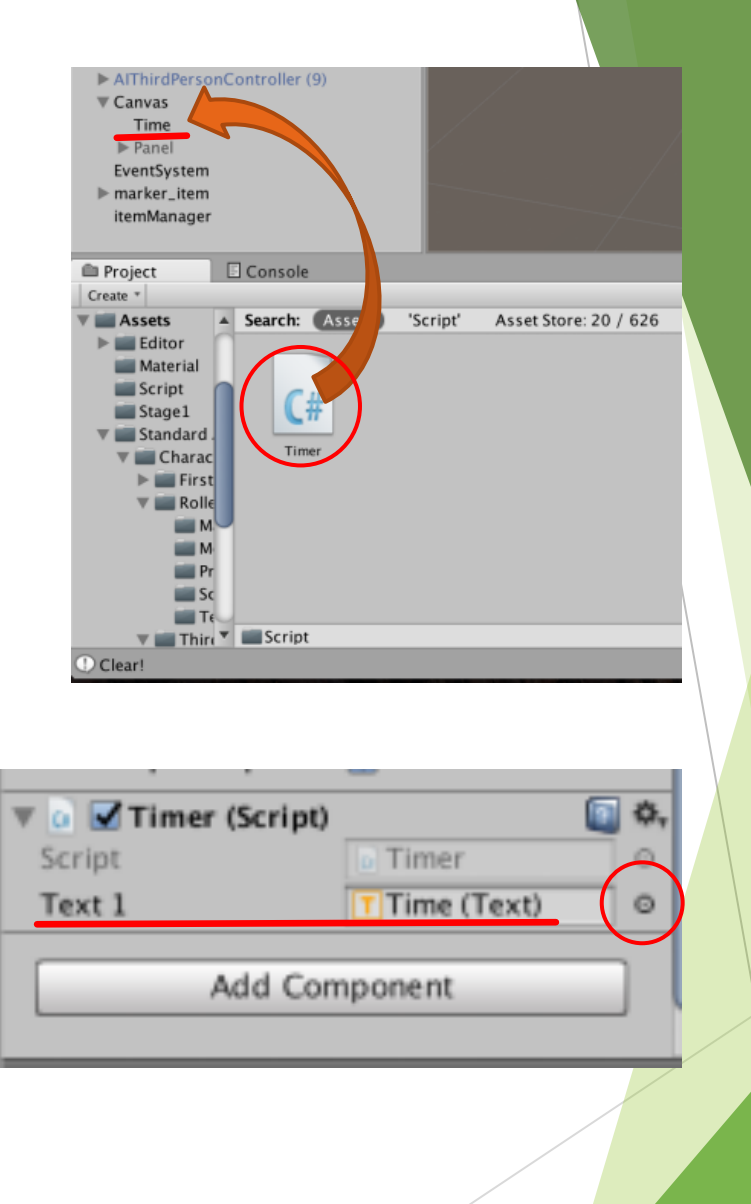

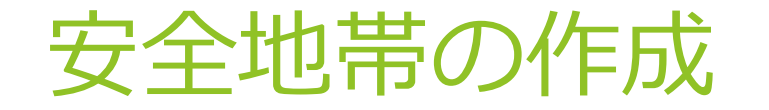

今の所ステージ上には壁しかなく、逃げ続けるの にも限界があるので、プレイヤーしか入れない安全 地帯を作ることにしました。と⾔ってもこれはとて も簡単で、今まで壁として使っていたものを薄くす るだけで実現できます。

TransformのY⽅向のScaleを⼩さい値にし、床から わずかに上に置きます。

プレイヤーはある程度⼩さい段差なら無視して移 動できるので上に乗ることができます。一方、敵は NavMeshを基準に移動するので、NavMeshObtacleを 持つこのオブジェクトは障害物として扱われ、侵入 することができません。

今回は右上の画像の⻘いエリアを安全地帯にし、 中央の安全地帯をゴールにすることにしました。

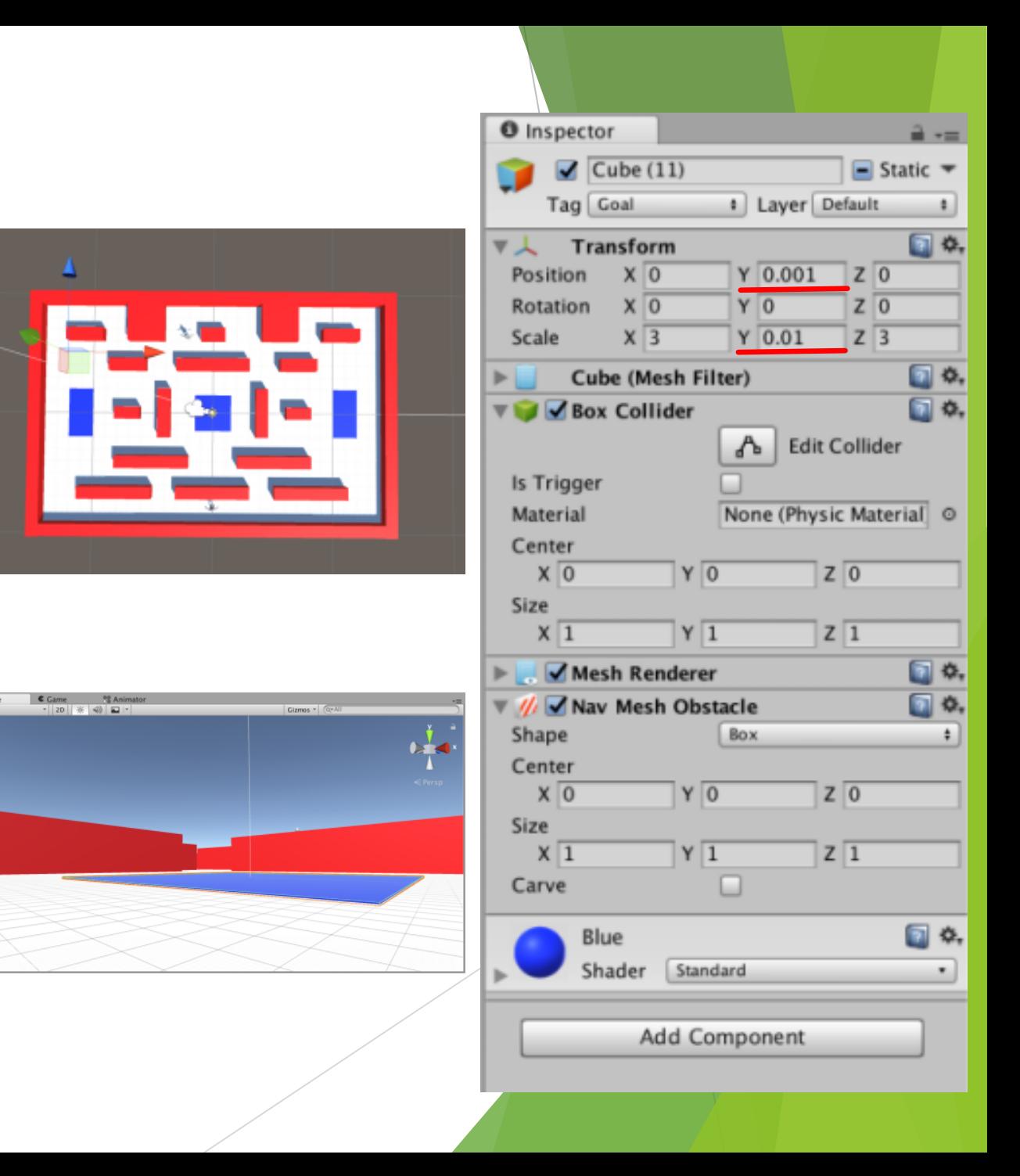

マテリアル

壁や安全地帯が床と同じ色ではわかりにくいので、 ⾊をつけることにします。Unityでは、マテリアルと いうものをオブジェクトに持たせることで、質感や ⾊を表現できます。プロジェクトウィンドウの CreateからMaterialを作成してください。

作成したマテリアルを選択すると、インスペク ターで⾊々な設定ができます。上の⽅の⾚線で囲っ た部分で基本的な設定ができます。Albedoはオブ ジェクト全体にかかる⾊を選択できます。Metallicは ⾦属らしさ、Smoothnessは表⾯の滑らかさを表すパ ラメータです。

他のソフトで作成したモデルを使用する場合は、 Albedoの左側の四角にテクスチャを指定すると適用 できます。

マテリアルをオブジェクトにドラッグ&ドロップ して⾊を付けてましょう。

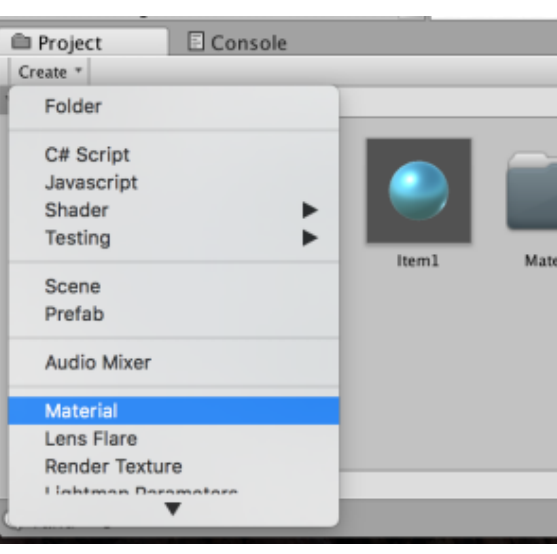

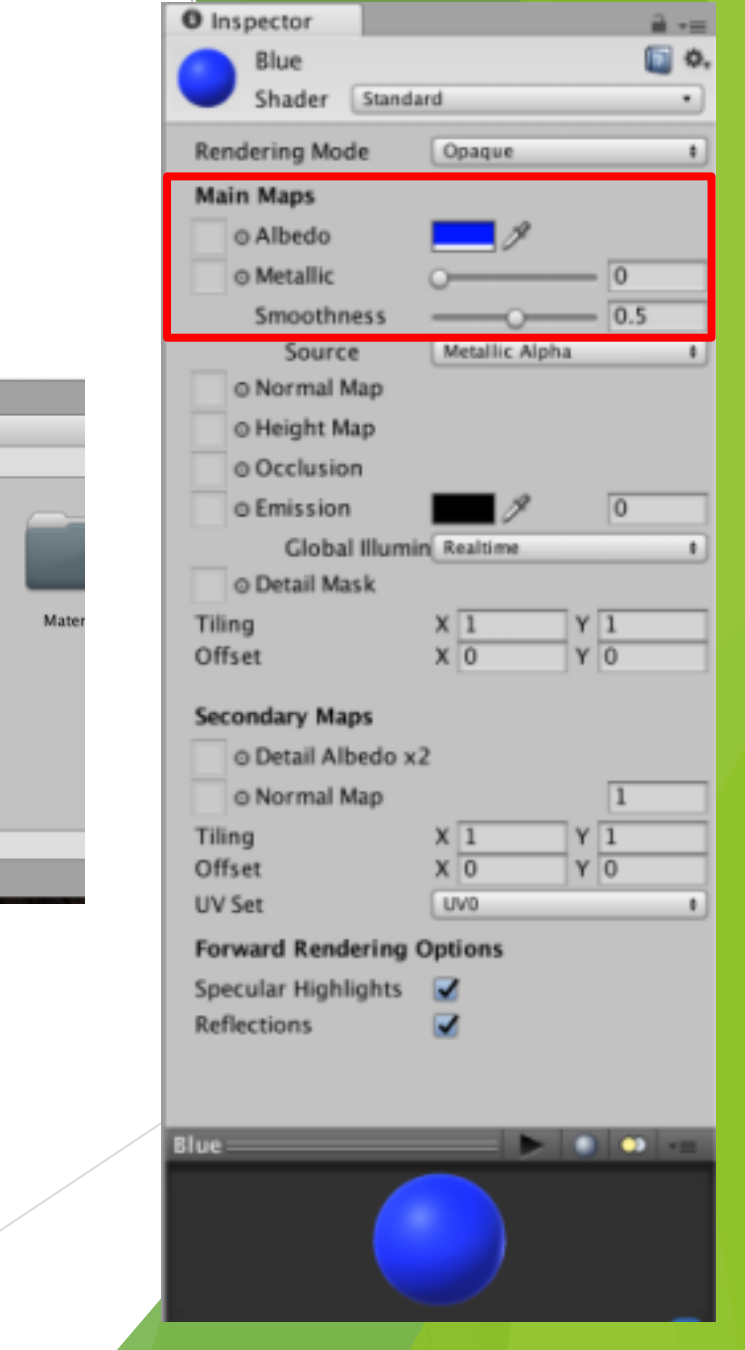

#### アイテムの設定(1/2)

- 次に、集めるアイテムの設定を行います。
- ・普段は床に置いてある
- ・触れると取得、頭上に表示
- ・shiftキーでアイテムを投げる
- ・一つ目をゴールに置くと次が出現
- ・一定数集めるとクリアー

という仕様を⽬指すことにします。

集めたアイテムの数や、アイテムの設置 の処理を⾏うものが必要なため、空のオブ ジェクトを作ってアイテムマネージャーと 名付け、そのような処理をさせることにし ます。

アイテムマネージャーとアイテムにはそ れぞれ右図のような処理が必要になります。 お互いが相⼿の処理を呼び出す必要がある ため、複雑になってしまいます。

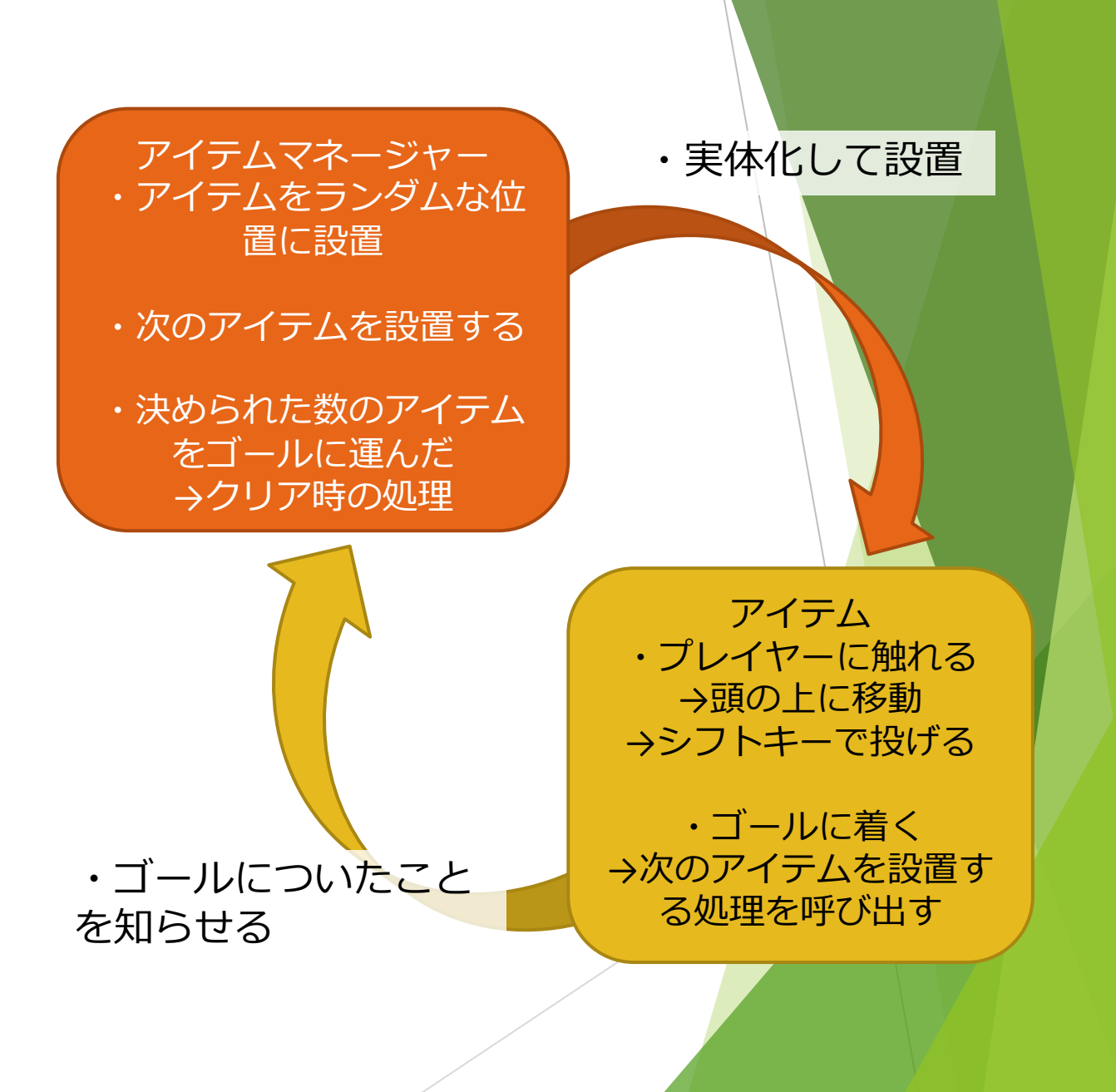

#### アイテムの設定(2/2)

今回は右図のように、適当にアイテムを作成しま した。実際にゲームを作る際は、Blenderなどのソフ トで作成したモデルを使いましょう。

プロジェクトウィンドウのCreateから新しいマテ リアルを作成しました。右図の⾚線で囲った部分を 好きなように設定したら、プレハブにドラッグ&ド ロップして付けましょう。

アイテムを選択して、インスペクター下の AddComponent→Physicsから、Rigidbodyを追加しま す。これをつければ、重力などの物理法則に従って 運動させることができます。

しかし、プレイヤーに触れられる前に敵に蹴られ てしまうと嫌なので、isKinematicをオンにして⼀時 的に物理法則を無視するようにしておきます。

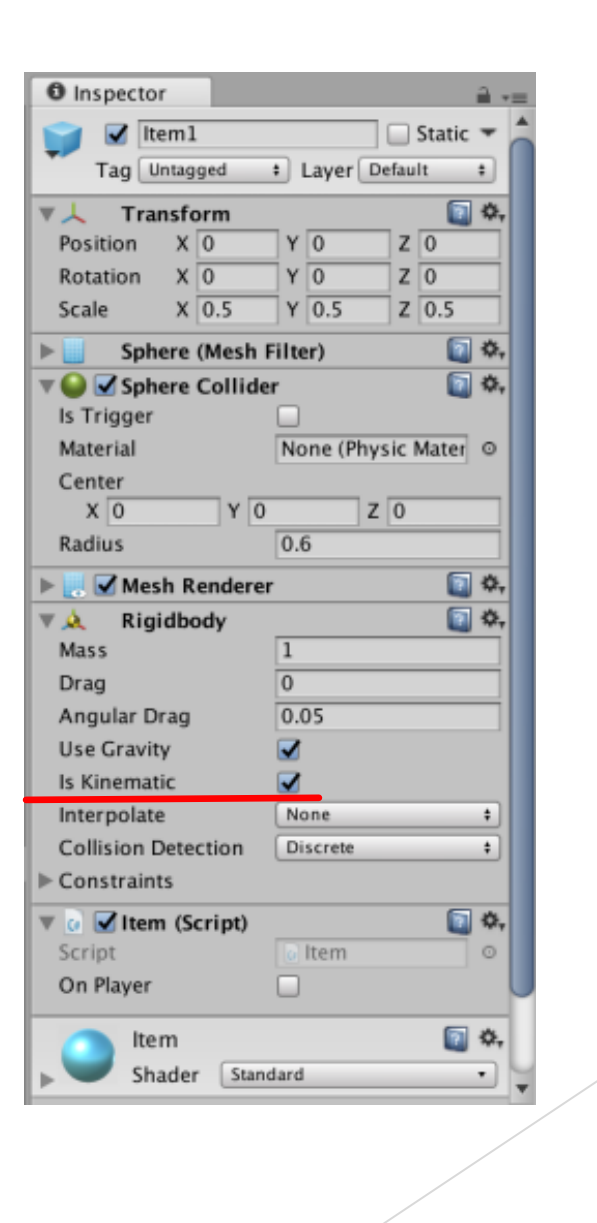

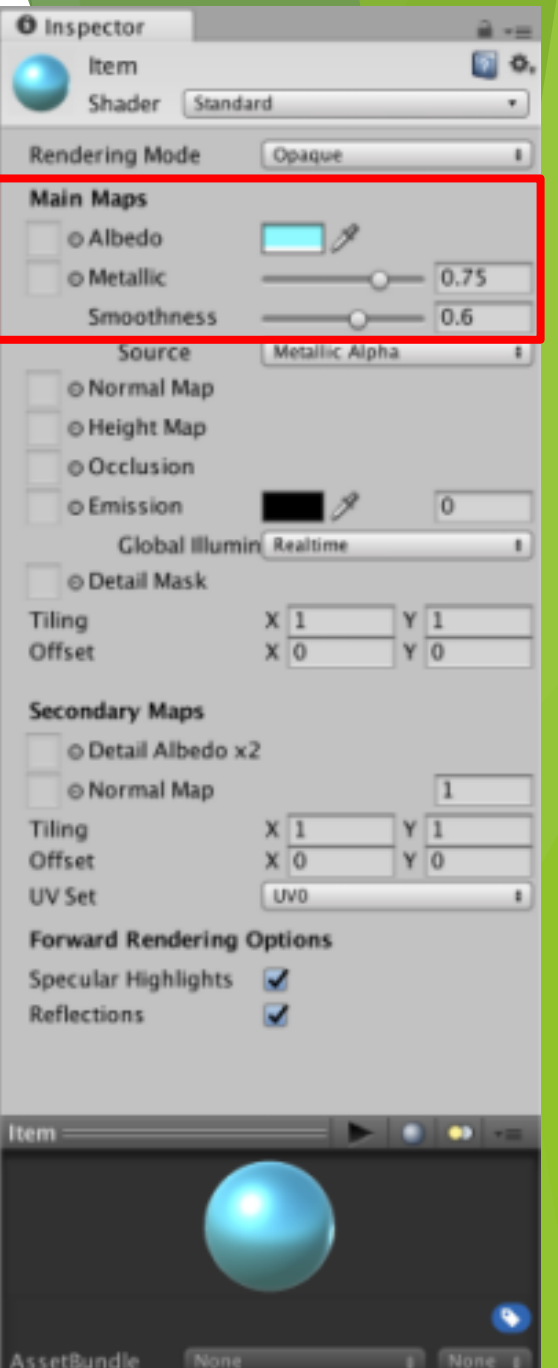

プレハブ

Unityでは、「プレハブ」というオブジェクトの雛形のようなも のを作成し、これを元にオブジェクトを作成(インスタンス化とい う)することで、同じ特性を持ったオブジェクトをいくつも生成す ることができます。ステージ開始時にランダムな位置にアイテムを ⼀つ設置し、それをゴールへ運ぶと次のアイテムが設置されるよう にしたいため、プレハブ化することにします。

プレハブ化したいオブジェクト(今回はitem1)を、ヒエラルキー からプロジェクトウィンドウにドラッグ&ドロップすると、プレハ ブが作成できます。プレハブを作成したら、元のオブジェクトは削 除してしまいましょう。ヒエラルキー上で右クリック→Deleteで削 除します。

#### アイテム設置の準備

続いて、アイテムの初期配置の設定をします。 今回は、プレイヤーのスタート地点をステージ中 央にして、四隅のどこかにランダムにアイテムが 出現するようにしたいと思います。

ヒエラルキーからCreateEmptyを選択して、空 のオブジェクトを作成します。今回は右図の赤丸 の位置のあたり4箇所に、y座標0.5くらいで配置し ました。この空オブジェクトの位置を基準にアイ テムを出現させます。

プレイヤーがアイテムを取得した際に頭上に表 示するための基準点も用意しておきます。右図の ように、空のオブジェクトにheadという名前をつ けて、ThirdPersonController(プレイヤー)の⼦と して置いておきます。今回はy座標を2にしました。

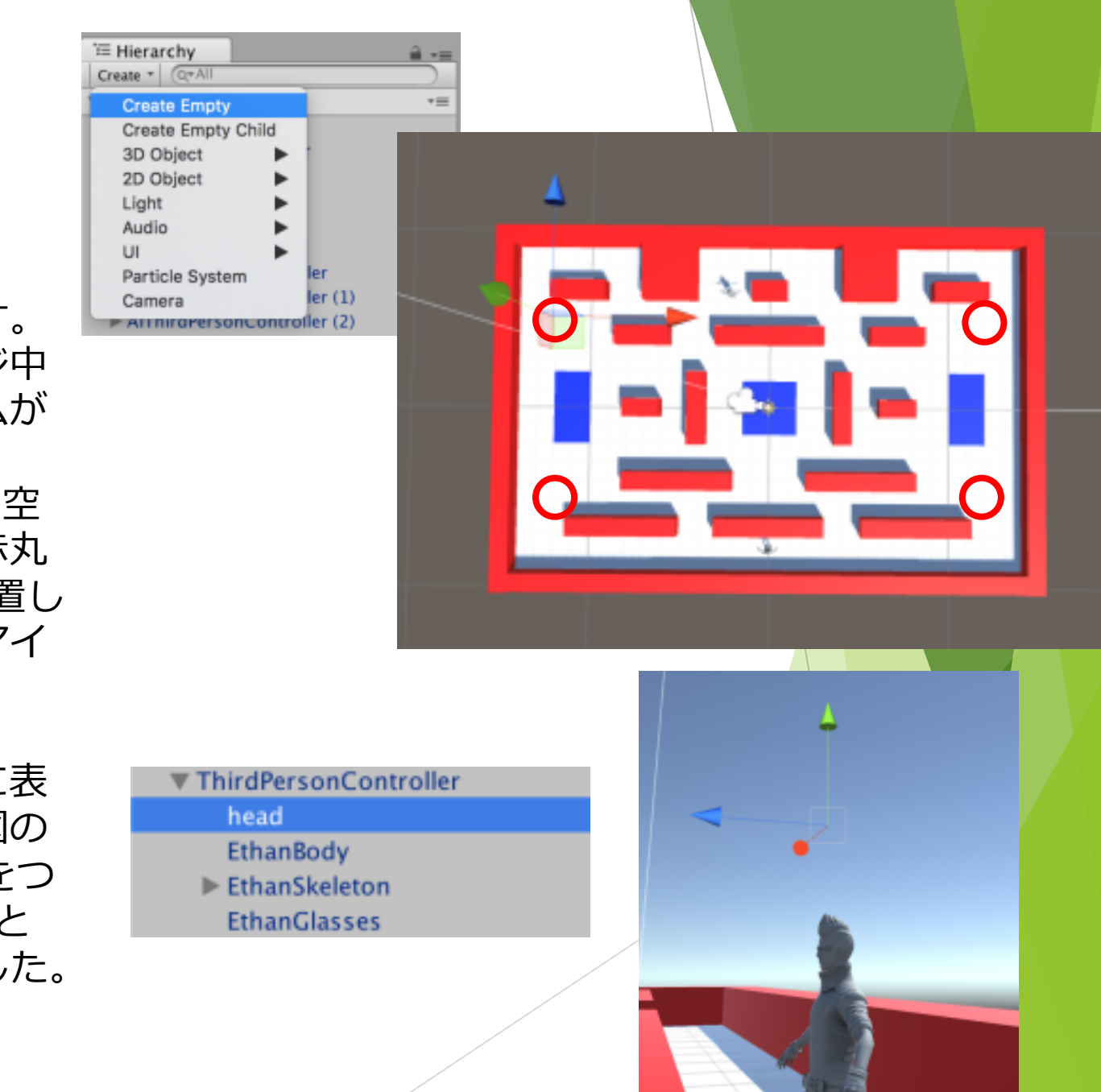

#### アイテムマネージャー (1/3)

Unityでは、Random.value や Random.Range() を用いて、 ランダムな値を取得することができます。valueでは0.0~1.0 のランダムな値、Rangeでは最⼩値と最⼤値を指定してラン ダムな値を取得できます。

プレハブは、Instantiateという関数でシーンに呼び出すこ とができます。単に

Instantiate(prefab);

としてもいいのですが、

GameObject obj = Instantiate(prefab) as GameObject; というようにGameObjectとして変数に代入すれば、呼び出 した後で初速を与えるなどの操作ができます。

Unityでは、あるオブジェクトから別のオブジェクトの変 数や関数を利⽤するのが少し⾯倒なのですが、SendMessage という関数を用いると、それが簡単に行えます。どこから 何を動かしているのか分かりにくい欠点があり、バグの元 になりやすいのですが、簡単なので今回はこれを用います。 これらを用いてスクリプトを書きました。

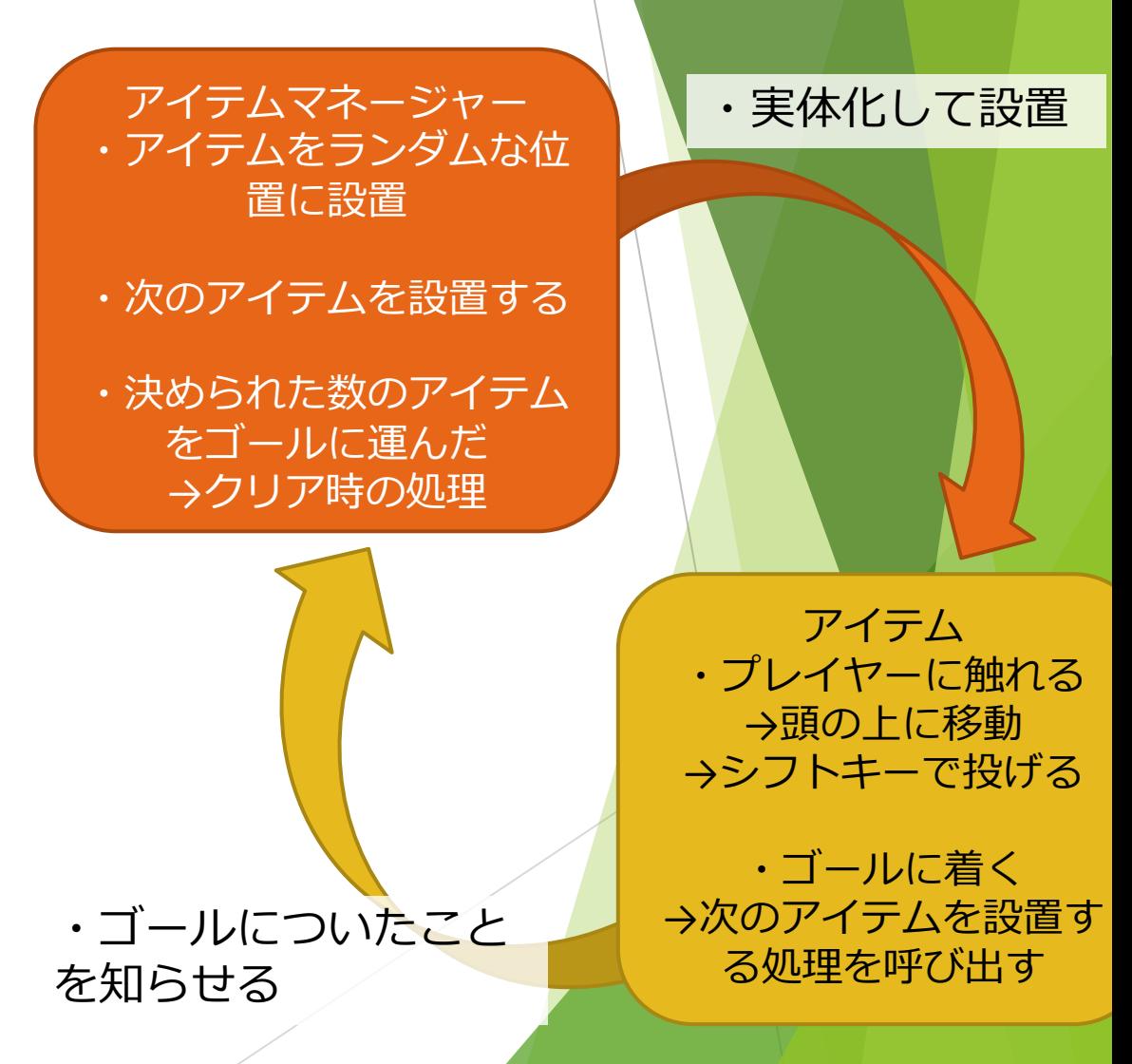

#### アイテムマネージャー (2/3)

アイテムの配置と、指定された個数のアイテム をゴールに運ぶとクリアー処理を呼び出す機能を 誰かに持たせなければいけないため、アイテムマ ネージャーという空オブジェクトを⽤意すること にします。

実装したスクリプトが右になります。 7⾏⽬以降の変数の宣⾔では、いくつかの変数に publicをつけてインスペクターに表⽰させていま す。

markersはアイテムを出現させる位置の基準点、 headはアイテムを取得した時にプレイヤーの頭上 に表⽰するための基準点です。

numItemsにはクリアに必要なアイテムの個数を 指定します。

9行目で宣言するのは変数の配列なのでただの 変数とは違う書き⽅になります。注意しましょう。 using System.Collections; using System.Collections.Generic; using UnityEngine; public class ItemManager : MonoBehaviour { public int numItems; public GameObject itemPrefab; public GameObject[] markers = new GameObject[4]; public GameObject head; int num  $= 0$ ; *// Use this for initialization* void Start () { SetItem (); } *// Update is called once per frame* void Update () { } public void SetItem(){ if (num < numItems)  $\{$ int rand = (int)(Random.value  $*$  100) % 4; Debug.Log ("rand =  $" +$  rand); GameObject item = Instantiate (itemPrefab,markers [rand].transfor m.position,transform.rotation) as GameObject; item.SendMessage ("SetManager",gameObject); item.SendMessage ("SetHead",head); num++; } else { *//クリアー時の処理を呼び出し* Debug.Log("Clear!"); } } }

### アイテムマネージャー (3/3)

基準点からランダムに一箇所選んでアイテムを 出現させ、必要な変数を設定する。今までに作成 したアイテムの個数が、あらかじめ指定された数 に達していたら、クリアー時の処理を呼び出す。 という処理をまとめてSetItem関数を作りました。

15行目でスタート時に自分で1回呼び出し、以 降はアイテムがゴールに触れた時にアイテム側の スクリプトから呼び出すようにします。

22行目は、0~100のランダムな数値を4で割った 余りを使って、アイテムの位置を決めています。

24⾏⽬でアイテムを実体化させ、25,26⾏⽬で SendMessageを使ってアイテム側の関数を呼び出 しています。アイテムのスクリプトを書くところ で解説します。

Instantiateは⾊々な書き⽅がありますが、今回 は、Instantiate(プレハブ,位置,角度)の書き方にし、 makersの位置にアイテムを出現させています。

28行目のnum++で作成したアイテム数を数えま

using System.Collections; using System.Collections.Generic; using UnityEngine; public class ItemManager : MonoBehaviour { public int numItems; public GameObject itemPrefab; public GameObject[] markers = new GameObject[4]; public GameObject head; int num  $= 0$ ; *// Use this for initialization* void Start () { SetItem (); } *// Update is called once per frame* void Update () { } public void SetItem(){ if (num < numItems)  $\{$ int rand = (int)(Random.value  $*$  100) % 4; Debug. Log ("rand =  $" +$  rand); GameObject item = Instantiate (itemPrefab,markers [rand].transfor m.position,transform.rotation) as GameObject; item.SendMessage ("SetManager",gameObject); item.SendMessage ("SetHead",head); num++; } else { *//クリアー時の処理を呼び出し* Debug.Log("Clear!"); } } }

#### アイテムマネージャーの動作確認(1/3)

アイテムマネージャーとアイテムのスクリプ トは複雑なので、ここで⼀旦動作確認をしてお こうと思います。

アイテムマネージャーの25,26⾏⽬(アイテム にSendMessageする部分)の行のはじめに // を 付けてコメントアウトしてください。

これでエラーが出なくなるはずなので、ここ までの部分が正常に動くか試してみましょう。

public void SetItem(){ if (num < numItems) { int rand =  $(int)$  (Random.value  $* 100$ ) % 4: Debug. Log  $("rand = " + rand);$ GameObiect item = Instantiate (itemPrefab.markers [ran //item.SendMessage ("SetManager",gameObject); //item.SendMessage ("SetHead", head);  $num++;$ } else { //クリアー時の処理を呼び出し Debug.Log("Clear!");

#### アイテムマネージャーの動作確認(2/3)

ヒエラルキーのCreateからCreate Emptyを選択して、空 のオブジェクトを作成し、アイテムマネージャー用のスク リプトを持たせましょう。インスペクターから、publicにし た変数に持たせる値を指定していきます。

numItemsはクリアに必要なアイテム数、itemPrefabはア イテムのプレハブです。

markersという配列にはステージ四隅に配置した空オブ ジェクトを、headにはプレイヤーの頭上に配置した空オブ ジェクトを登録します。

このオブジェクトのTransformの値には特に意味はありま せん。

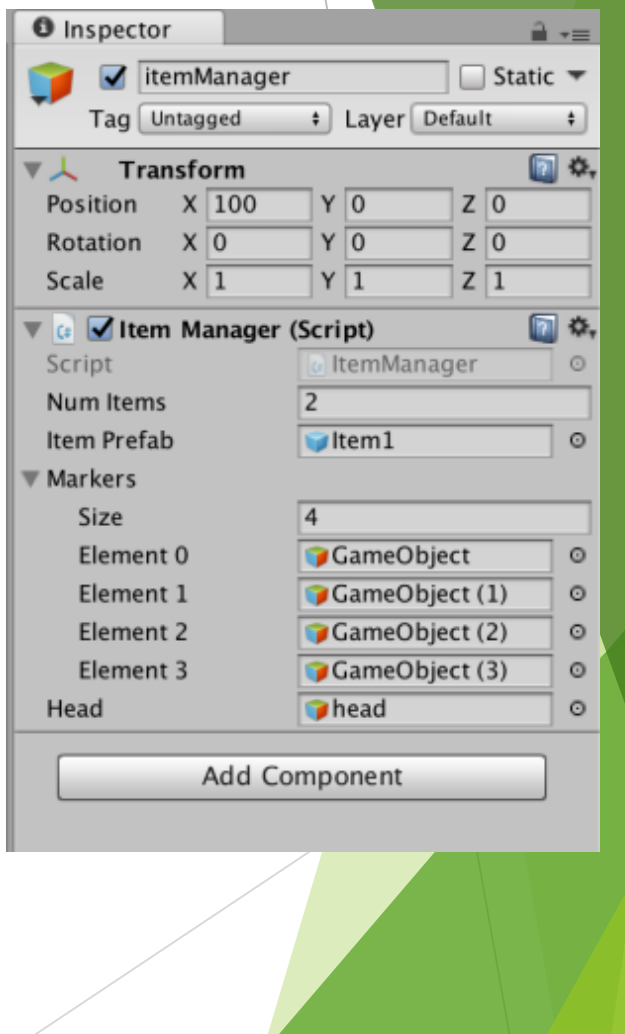

#### アイテムマネージャーの動作確認(3/3)

再⽣ボタンを押して実⾏してみましょう。 23行目のDebug.Logによってランダムに生成した値 がコンソールに表⽰されるので、その数値に対応する 基準点にアイテムが設置されているか確認しましょう。 また、何度実⾏しても同じ値が出てしまうバグがない かなども確認しましょう。

今はアイテムに触れても何も起こりません。

必ず今コメントアウトした25,26⾏⽬の // を外して から先に進んでください。

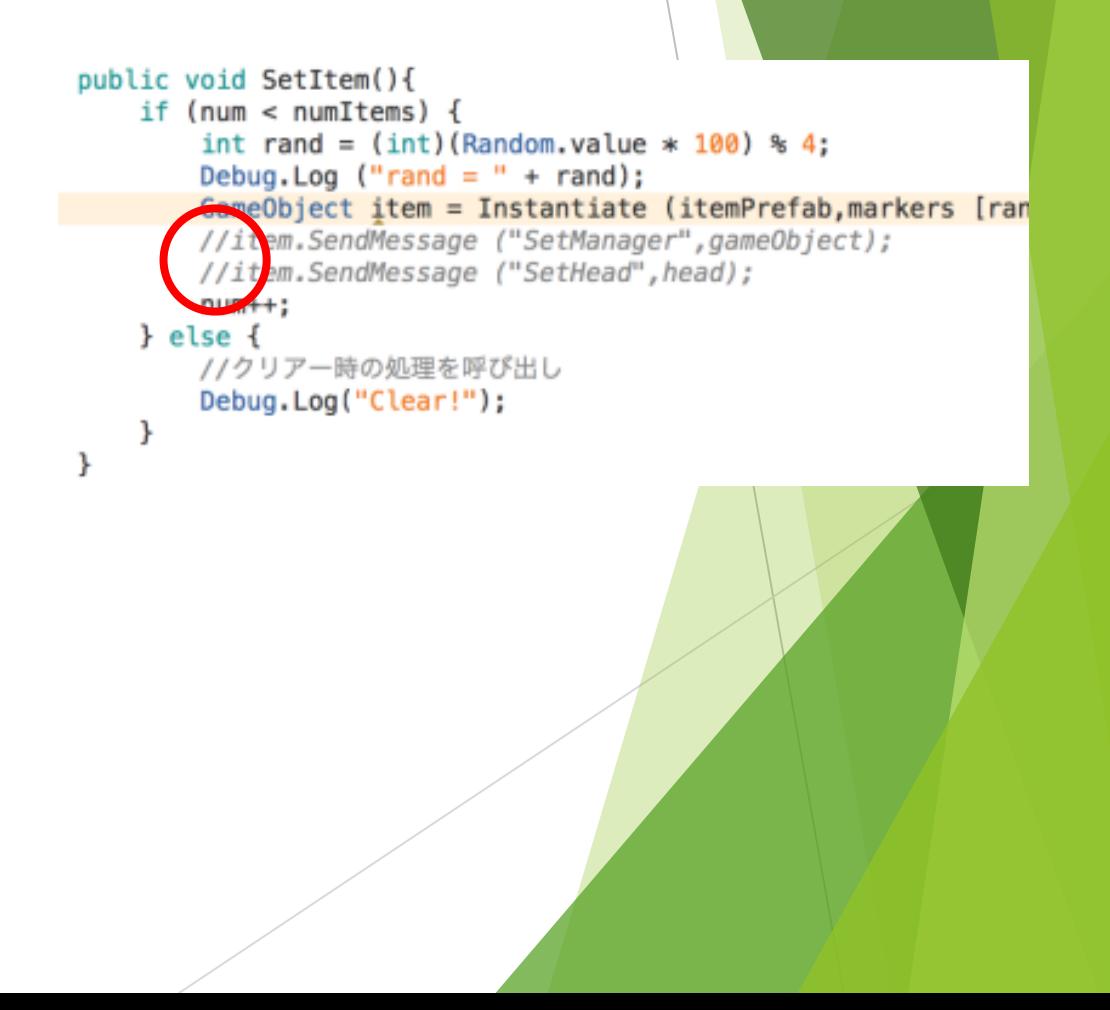

### アイテムのスクリプト(1/5)

次に、アイテムに持たせるスクリプトを書きま す。

プレハブの変数には事前にオブジェクトを登録 しておくことができないので、アイテムマネー ジャーやプレイヤーの頭上の基準点などの変数を ゲーム中にスクリプトから取得してやる必要があ ります。

item.SendMessage ("SetManager",gameObject); item.SendMessage ("SetHead", head);

アイテムマネージャー

SendMessageは、関数名を指定して他のオブジェク トの持つ関数を実⾏できる関数です。呼び出す関数に 与える引数を一つだけ指定できるので、ここでアイテ ムマネージャーとheadを与えることにします。

アイテムに持たせるスクリプトの方では、引数に与 えられたオブジェクトを変数に代入するだけの関数を 用意しておき、これをアイテムマネージャーから呼び 出します。

```
public void SetManager(GameObject obj){
   itemManager = obj;public void SetHead (GameObject obj) {
   head = obj;
```
アイテム

# アイテムのスクリプト(2/5)

右が、アイテムに持たせるスクリプトです。長 すぎてはみ出してしまったので、半分に分けて説 明します。

・プレイヤーに触れると頭の上に乗る ・頭に乗っている時のみシフトキーで投げられる ・ゴールに触れると、アイテムマネージャーに次 のアイテムを設置する処理を要求する

主にこの3つの処理を持たせます

using System.Collections; using System.Collections.Generic; using UnityEngine;

```
public class Item : MonoBehaviour {
```

```
bool onGoal = false; //ゴールに入ったか否か
bool onPlayer = false; //プレイヤーに持たれているか
Rigidbody rigid;
GameObject itemManager;
GameObject head;
Collider collItem; //自分のコライダー(当たり判定)
```
*// Use this for initialization* void Start () { //自分の持つコンポーネントの中から指定した種類のものを取得 rigid = gameObject.GetComponent<Rigidbody> (); collItem = gameObject.GetComponent<Collider> ();

```
}
```
}

}

*// Update is called once per frame* void Update () {

//アイテムを投げる

if( Input.GetKeyDown(KeyCode.LeftShift) && onPlayer){

Debug.Log ("Shoot Item");

collItem.isTrigger = false;

onPlayer = false;

gameObject.transform.SetParent (null);

rigid.isKinematic = false;

rigid.AddForce (4.0f \* transform.forward, ForceMode.VelocityChange);

```
void OnCollisionEnter(Collision coll){
```

```
if (coll.transform.tag == "Player" \frac{\partial f}{\partial x} !onGoal) {
            D = L \cdot \mathbb{R} \mathbb{R} \mathbb{R} \mathbb{R} \mathbb{R} \mathbb{R} \mathbb{R} \mathbb{R} \mathbb{R} \mathbb{R} \mathbb{R} \mathbb{R} \mathbb{R} \mathbb{R} \mathbb{R} \mathbb{R} \mathbb{R} \mathbb{R} \mathbb{R} \mathbb{R} \mathbb{R} \mathbb{R} \mathbb{R} \mathbb{R}
```
## アイテムのスクリプト(3/5)

スタート関数では⾃⾝のRigidbodyとColliderを取得し、 以降自由に使えるように変数に入れています。 GetComponentやFind系の関数は重いので、Updateなど の繰り返し⾏われる部分ではなくStartに書きましょう。

24行目〜はアイテムを投げる処理です。このアイテム がPlayerに持たれている時にシフトキーを押すとこの部 分が実⾏されます。

26~29⾏⽬に関しては、この後で説明する「プレイ ヤーに触れられた時」の処理で⾏う設定を解除していま す。

30⾏⽬は、AddForce関数によってアイテムの Rigidbodyに⼒を加え、頭の上から発射しています。1つ 目の引数は加える力、2つ目は力の加え方を指定します。 transform.forwardはオブジェクトの正面方向のベクトル で、これに力の大きさ(4.0)を適当にかけています。 ForceModeは、重さを無視して速度を直接変更する VelocityChangeが扱いやすいです。

using System.Collections; using System.Collections.Generic; using UnityEngine;

public class Item : MonoBehaviour {

bool onGoal = false; //ゴールに入ったか否か bool onPlayer = false; //プレイヤーに持たれているか Rigidbody rigid; GameObject itemManager; GameObject head; Collider collItem; //自分のコライダー(当たり判定)

*// Use this for initialization* void Start () { //自分の持つコンポーネントの中から指定した種類のものを取得 rigid = gameObject.GetComponent<Rigidbody> (); collItem = gameObject.GetComponent<Collider> (); }

*// Update is called once per frame* void Update () { //アイテムを投げる if( Input.GetKeyDown(KeyCode.LeftShift) && onPlayer){ Debug.Log ("Shoot Item"); collItem.isTrigger = false; onPlayer = false; gameObject.transform.SetParent (null); rigid.isKinematic = false; rigid.AddForce (4.0f \* transform.forward, ForceMode.VelocityChange); } }

void OnCollisionEnter(Collision coll){

if (coll.transform.tag == "Player"  $\frac{\partial f}{\partial x}$  !onGoal) {  $D = L \cdot \left( \frac{1}{2} \right)$  and  $\left( \frac{1}{2} \right)$  and  $\left( \frac{1}{2} \right)$  and  $\left( \frac{1}{2} \right)$  and  $\left( \frac{1}{2} \right)$ 

rigid.AddForce (4.0f \* transform.forward, ForceMode.VelocityChange);

#### 34 35 36 アイテムのスクリプト(4/5)

コライダー同士が衝突すると、お互いの **OnCollisionEnter関数が呼び出されます。衝突の相手を** 引数で受け取れるので、相手の種類によって処理が場合 分けできます。

相手を見分ける方法の1つとして、タグを使う方法が あります。プレイヤーには Player というタグを付ける ことにします(あとで設定します)。37~46行目は、相手 のタグがPlayerで、このアイテムがまだゴールしていな いなら実行されます。

39行目で、コライダーのisTriggerを有効にしています。 コライダーには、コライダーとトリガーの2種類が存在 し、isTriggerによってこれを切り替えられます。トリ ガーは他のオブジェクトと衝突しても反射せずにすり抜 けます。また⽚⽅がトリガーだとOnCollisionEnterが反 応しなくなり、代わりにOnTriggerEnter関数が呼び出さ れるようになります。

プレイヤーに使っているThirdPersonControllerは、頭 上にコライダーがあるとしゃがんでしまうので、一時的 にトリガーに変更します。

void OnCollisionEnter(Collision coll){

}

}

}

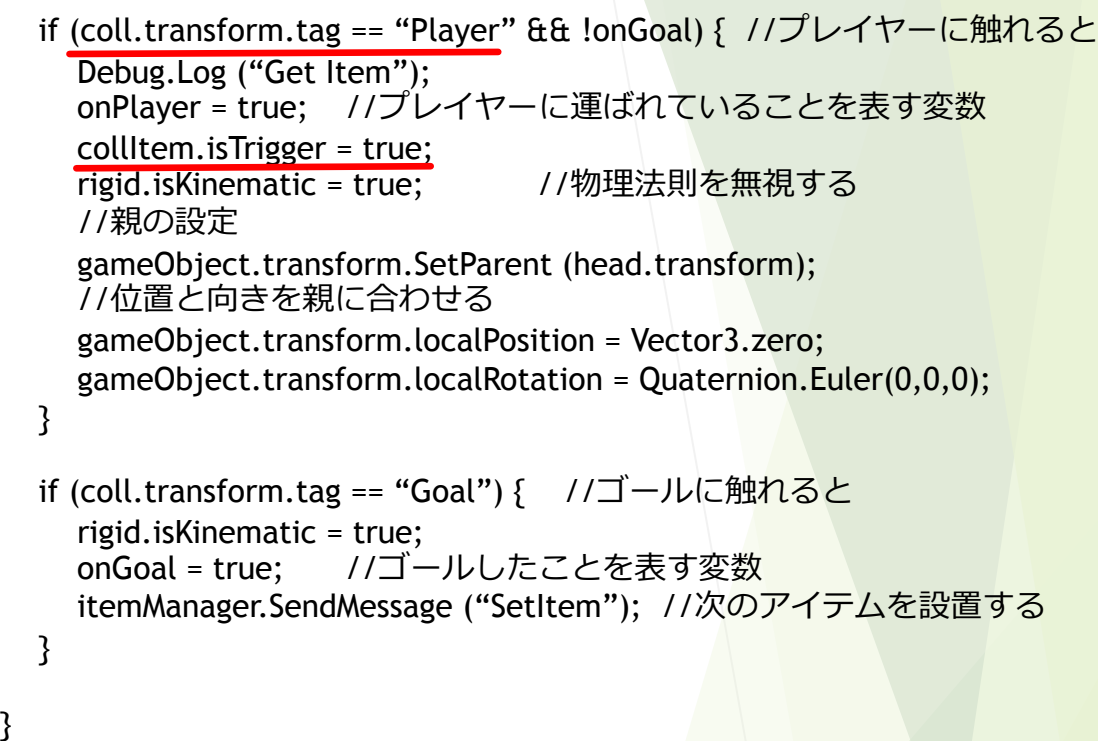

*//インスタンス化したItemに、itemManagerとheadを紐付けるための関数* public void SetManager(GameObject obj){ itemManager = obj; } public void SetHead(GameObject obj){ head  $=$  obj: }

rigid.AddForce (4.0f \* transform.forward, ForceMode.VelocityChange);

#### 34 35 36 37 アイテムのスクリプト(5/5)

42行目でアイテムをプレイヤーの移動に追従させるた めに、headを親に設定します。

オブジェクトの位置や回転は、ゲーム内の世界の基準 点から見たグローバル座標と、親の位置を基準に見た ローカル座標の2種類で扱えます。ローカル座標で見た 位置を(0,0,0)にすれば、親に位置を揃えられます。

同様に回転も親に合わせておくと後で便利なのですが、 回転はクォータニオンという(x,y,z,w)の4つの数値に よって表現されており、これを直接いじっても思い通り に動かないことが多いです。そこで、Quaternion.Euler によって、オイラー⾓を使って変更します(45⾏⽬)。

48〜51⾏⽬のゴールに触れた時の処理では、 isKinematicを有効にしてプレイヤーに蹴られても移動し ないようにし、onGoalをtrueにしてゴール済みであるこ とがわかるようにしています。36⾏⽬ではこの変数を調 べてゴール済みのものは拾わないようになっています。 また、SendMessageによってアイテムマネージャーに報 告し、次のアイテムを設置させます。

void OnCollisionEnter(Collision coll){

}

}

}

}

}

```
if (coll.transform.tag == "Player" \theta& !onGoal) {
  Debug.Log ("Get Item");
  onPlayer = true; //プレイヤーに運ばれていることを表す変数
  collItem.isTrigger = true;
  rigid.isKinematic = true; //物理法則を無視する
```
gameObject.transform.SetParent (head.transform); //親の設定 //位置と向きを親に合わせる gameObject.transform.localPosition = Vector3.zero; gameObject.transform.localRotation = Quaternion.Euler(0,0,0);

```
if (coll.transform.tag == "Goal") { //ゴールに触れると
  rigid.isKinematic = true;
  onGoal = true; //ゴールしたことを表す変数
  itemManager.SendMessage ("SetItem"); //次のアイテムを設置する
}
```

```
//インスタンス化したItemに、itemManagerとheadを紐付けるための関数
public void SetManager(GameObject obj){
  itemManager = obj;
}
public void SetHead(GameObject obj){
  head = obj:
}
```
#### アイテムの動作確認(1/2)

アイテム用のスクリプトを保存してプレハブに持たせたら、次 はOnCollisionEnter内で使⽤するタグの設定をします。

インスペクター上部にタグを指定する項⽬があります。 Untaggedとなっているボタンを押し、⼀番下のAddTagを選択して ください。

新しいタグを作成する画⾯が開くので、右下の+ボタンから、 Goalタグを作成します。(Playerタグははじめからあると思います。 なければ同様に作成してください)

タグを設定したいオブジェクトを選択し、インスペクター上部 のUntaggedとなっているボタンを押し、作成したタグを設定しま しょう。

プレイヤー⽤のオブジェクトにPlayerタグ、ゴールに設定した いオブジェクト(今回は中央の安全地帯)にGoalタグを設定します。 プレイヤーは階層が別れていますが、コライダーを持つオブジェ クトにタグを設定しないと反応しません。注意してください。

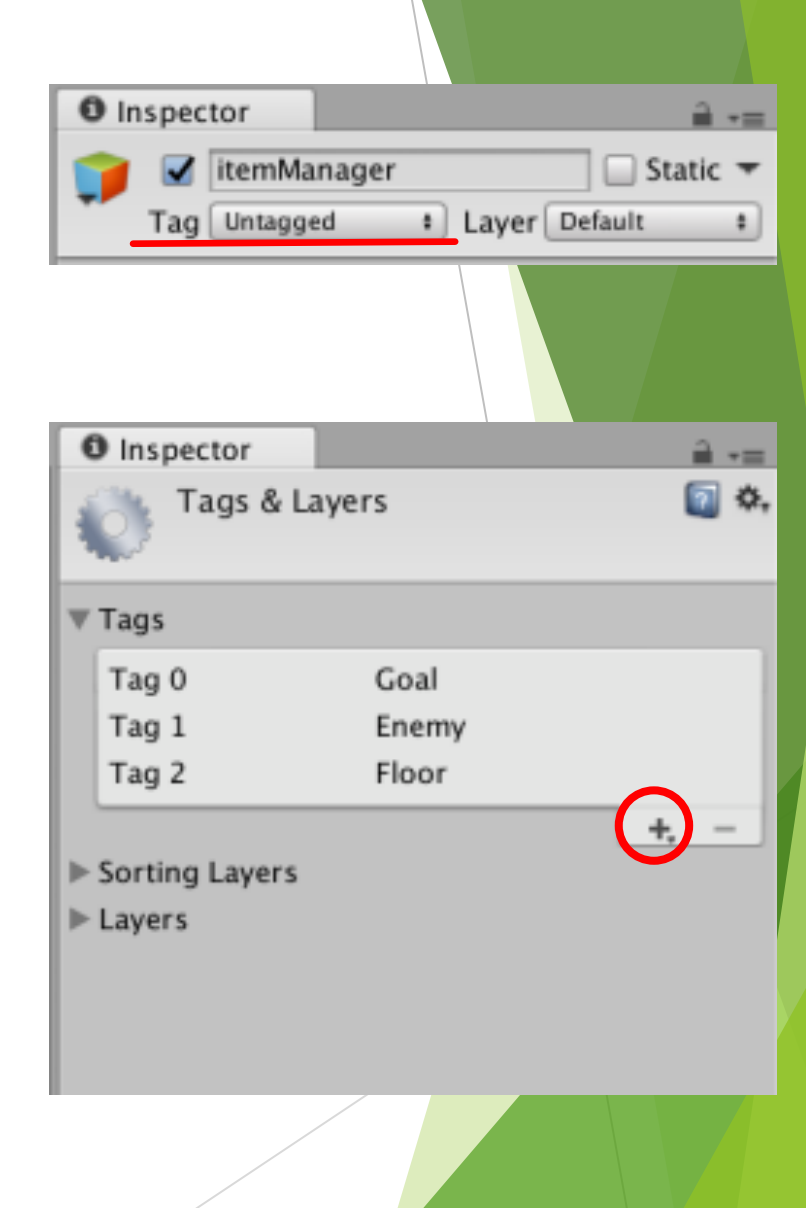

#### アイテムの動作確認(2/2)

実⾏して正常に動作するか確認してみましょう。

スタートするとアイテムが出現し、触れるとプレイヤー の頭上へ、シフトキーを押すと前方に発射され、ゴールの 床に置くと2つ⽬のアイテムが出現する。という流れで処理 が進めば成功です。

上⼿くいかない場合ですが、コライダーやSendMessage あたりでミスが起こりやすそうです。インスペクターで publicな変数にきちんと値が設定されているかなども確認 してみてください。

# ビルド(1/2)

なんとなく遊べるものになってきたので、 ビルドしてPC向けのゲームとして出⼒してみ ようと思います。ですがその前にスクリプト を1つ追加します。

このままだとゲームを起動した後、強制終 了以外でゲームを終了できないため、ゲーム 終了の処理を追加します。

プロジェクトウィンドウからスクリプト ファイルを作成し、右のようなプログラムを 書いてください。

Application.Quit()はゲームを終了するため の処理です。これをエスケープキーが押され た時に呼び出します。

このスクリプトを各シーンのMainCameraに 持たせてください。

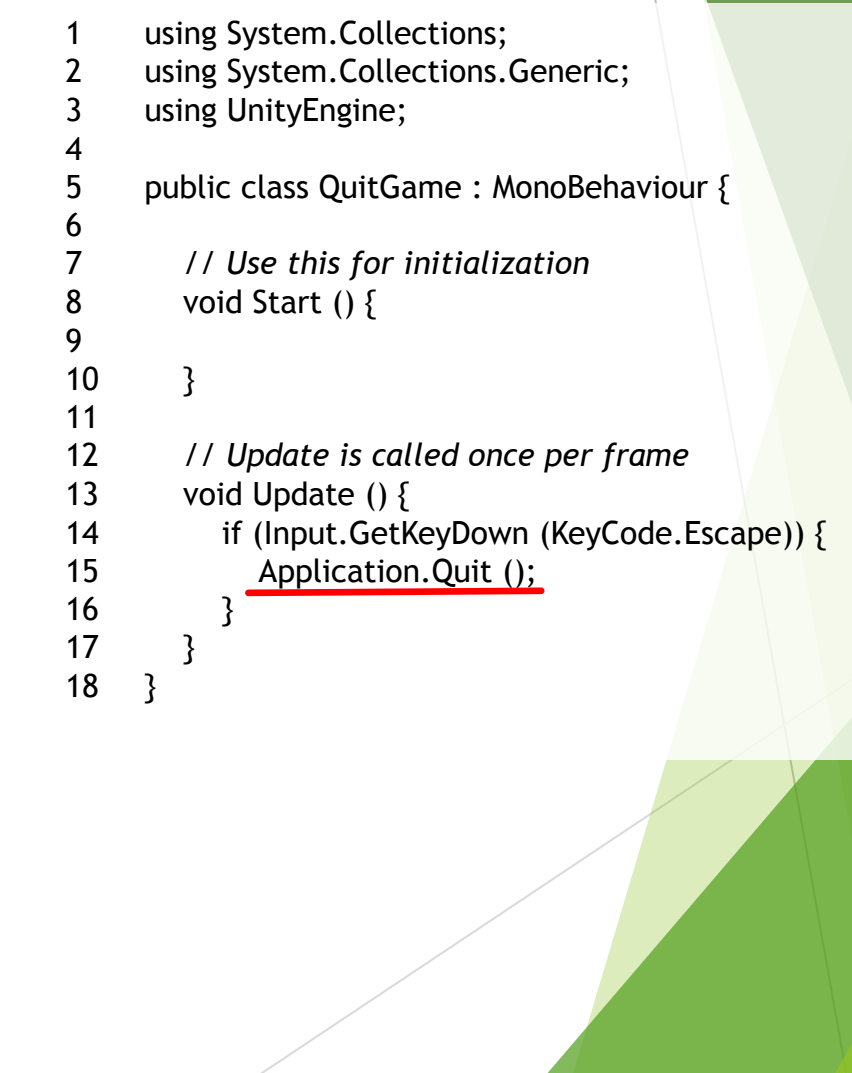

# ビルド(2/2)

FileメニューからBuild Settingsを開き ます。

Floor  $\triangleright$  Wall

プロジェクトウィンドウのシーンファ イルをドラッグ&ドロップしてScenes In Build の項⽬にビルドしたいシーンを登 録します。起動して最初に表示させたい シーン(タイトル画面など)は一番上に登 録し、ビルドから除外したいシーンは チェックを外します。

画⾯左下のPlatformがPCになっていな かったら、PCを選択してSwitchPlatform ボタンを押します。

画⾯右下のTargetPlatformでどの種類 のPCで実⾏できるように書き出すか設定 できます。

Buildボタンを押してビルドしましょう。

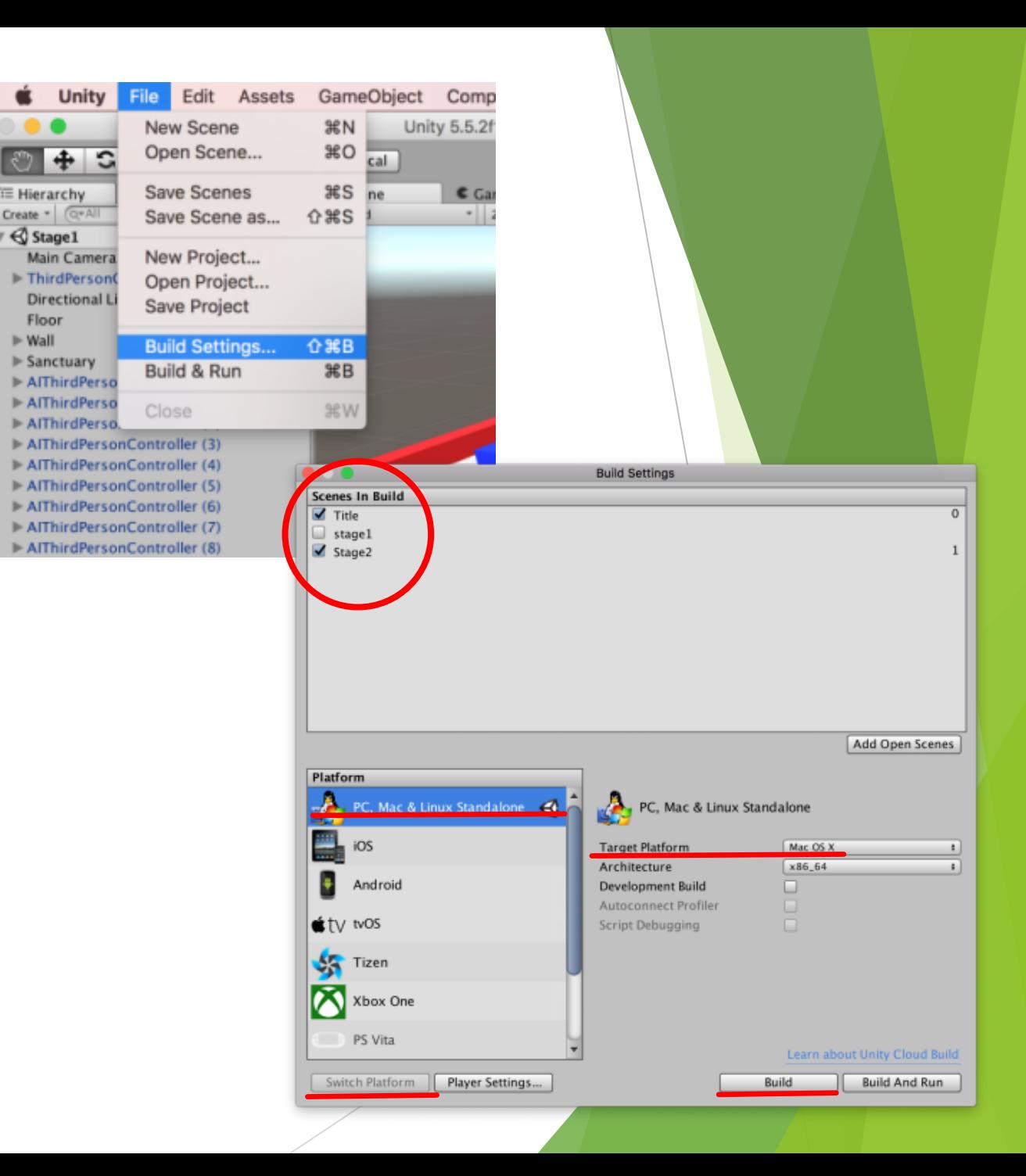

今回はスクリプトの書き⽅を中⼼に、シーン切り替え、 テキストの表⽰、リジッドボディによる運動など、よく 使うものをいろいろ使ってみました。

この資料だけでは説明不⾜で分からないことがたくさ んあると思うので、公式のマニュアルや検索サイトで調 べて遊んでみると、理解が深まると思います。

また、公式サイトにもチュートリアルがあるので、こ ういったものにも挑戦してみるといいと思います。 ( https://unity3d.com/jp/learn/tutorials )